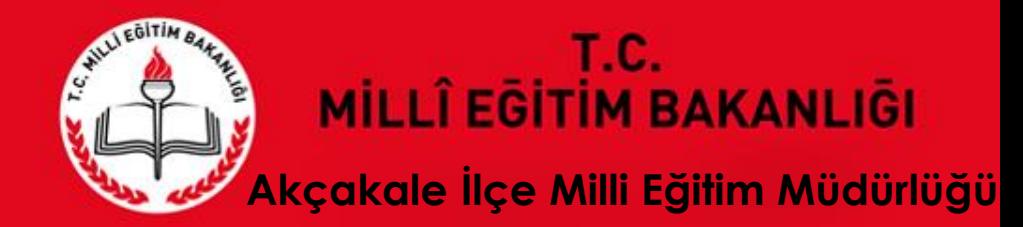

# **2018-2019 Eğitim-Öğretim Yılı İstatistik Bilgileri Veri Giriş İşlemleri**

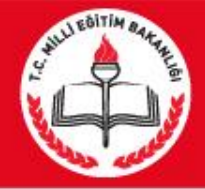

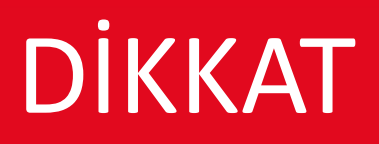

#### **VERİ GİRİŞLERİNE BAŞLAMADAN ÖNCE**

#### **Daha önce E-Okul üzerinden "Tahsis Durumu", "Bina Bilgileri", "Bina Kullanımı" ve "Lojman Durumu" giren kurumlar da; bilgilerini MEİS Modülü üzerinden GİRECEKLERDİR. - Bu ekranlara giriş yapmadan önce "Bina Adres/Kontrol" ekranının doldurulması GEREKMEKTEDİR. "MSM02600 - Bina Adres/Kontrol" Ekranı görünmüyor ise, (ilçe) MEBBİS Yöneticiniz ile GÖRÜŞÜNÜZ**

Kurum ve okulların ilk yapacağı işlem, Bina adres/kontrol ekranına girip kurumun kendisine ait binası var yada yok seçeneklerinden sonra sırasıyla diğer işlemler ile adres bilgilerini güncelleyip kaydetmesi gerekir. Daha sonra diğer ekranlara bilgi girişi yapılacaktır.

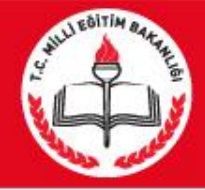

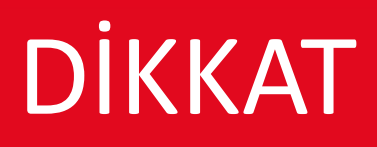

### **VERİ GİRİŞLERİNE BAŞLAMADAN ÖNCE**

Kurum ve okulların ilk yapacağı işlem, Bina adres/kontrol ekranına girip kurumun kendisine ait binası var yada yok seçeneklerinden sonra sırasıyla diğer işlemler ile adres bilgilerini güncelleyip kaydetmesi gerekir. Daha sonra diğer ekranlara bilgi girişi yapılacaktır.

**Kendine ait binası olan okullar (VAR seçeneğini işaretleyenler)** TAHSİS ekranının dışında tüm ekranlara bilgi girişi yapacaklardır. **(BİNA BİLGİLERİ VE BİNA KULLANIM EKRANLARINA mutlaka bilgi girişi yapacaklardır.) (Bilgisi olmayan ekranları BOŞ olarak kaydetmeleri gerekir.) Durum onay ekranında işlem görünmesi için ise TAHSİS ekranın girip çıkması yeterli. NOT: Bina bilgileri ekranına girilince SOL ÜST KÖŞEDEKİ yeni BUTONUNA BASARAK ekranın açılmasını sağlayın)**

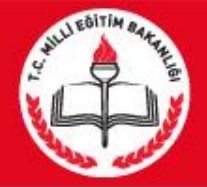

# DİKKAT

#### **VERİ GİRİŞLERİNE BAŞLAMADAN ÖNCE MUTLAKA OKUYUNUZ**

**Kendine ait binası olmayan okullar (YOK seçeneğini işaretleyenler) ise sadece TAHSİS ekranına girip hangi okulun kaç dersliğini kullandığı bilgisini girecektir**. **(KENDİ KURUMUNU SEÇMEYECEK-HANGİ OKULUN BİNASINI KULLANIYOR İSE O OKULU SEÇECEK)** 

**Durum onay ekranında işlem görünmesi için ise, diğer ekranlara girip çıkması yeterlidir.**

**Kendine ait binası olan (VAR seçeneğini işaretleyenler) ve başka okuldan tahsisli derslik kullanan okullar ise TAHSİS ekranının DAHİL** tüm ekranlara bilgi girişi yapacaklardır. **(BİNA BİLGİLERİ VE BİNA KULLANIM EKRANLARINA mutlaka bilgi girişi yapacaklardır.)(Bilgisi olmayan ekranları BOŞ olarak kaydetmeleri gerekir.)**

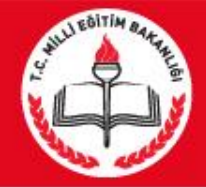

# **GİRİŞ**

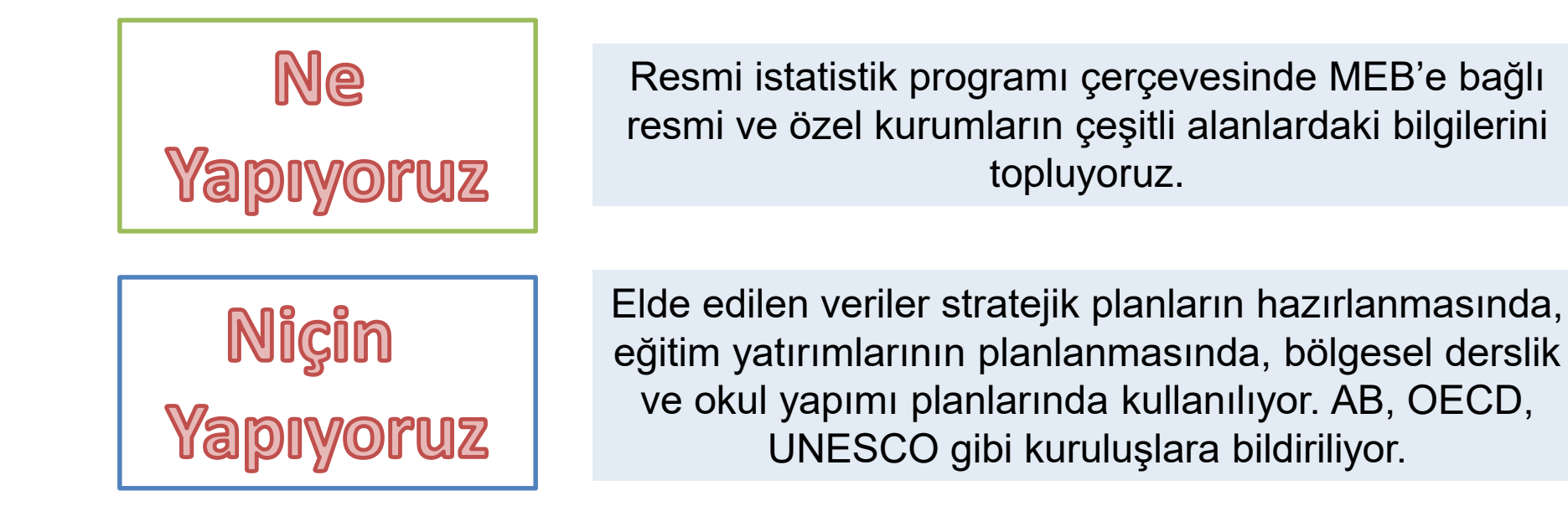

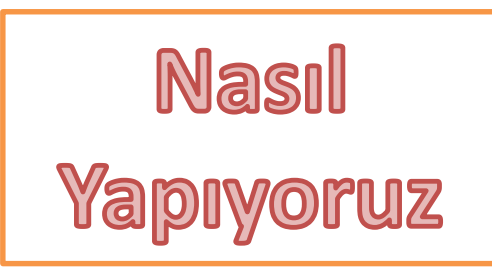

Okul ve kurumlar E-okul ve MEBBİS sistemlerinden veri girişi yapıyor. İlçe okulların veri girişlerini, il ilçelerin veri girişlerini kontrol edip onaylıyor.

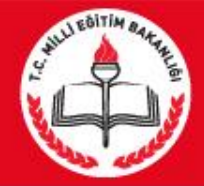

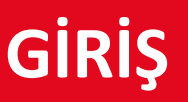

**Ne Zaman Yapıyoruz** 

10 Ekim 2016 Pazartesi

30 Kasım 2016 Cuma

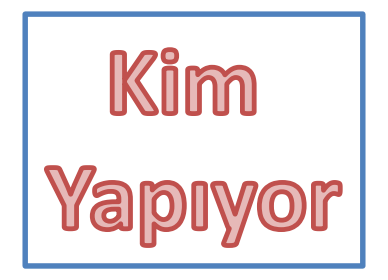

MEB Strateji Geliştirme Daire Başkanlığı İl Milli Eğitim Müdürlüğü Strateji Geliştirme Bölümü İlçe Milli Eğitim Müdürlüğü Strateji Geliştirme Birimi

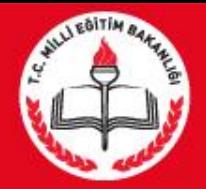

**KULLANILACAK SİSTEMLER**

C e-okul

https://e-okul.meb.gov.tr

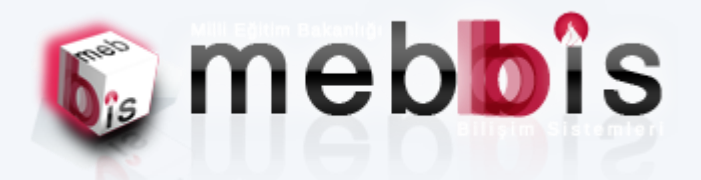

## https://mebbis.meb.gov.tr

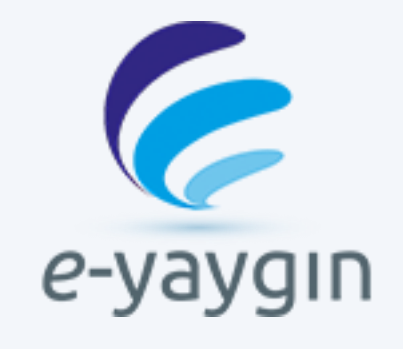

## **MEİS MODÜLÜ**

**ENGELLİ BİREY MODÜLÜ**

http://e-yaygin.meb.gov.tr

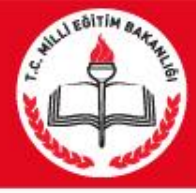

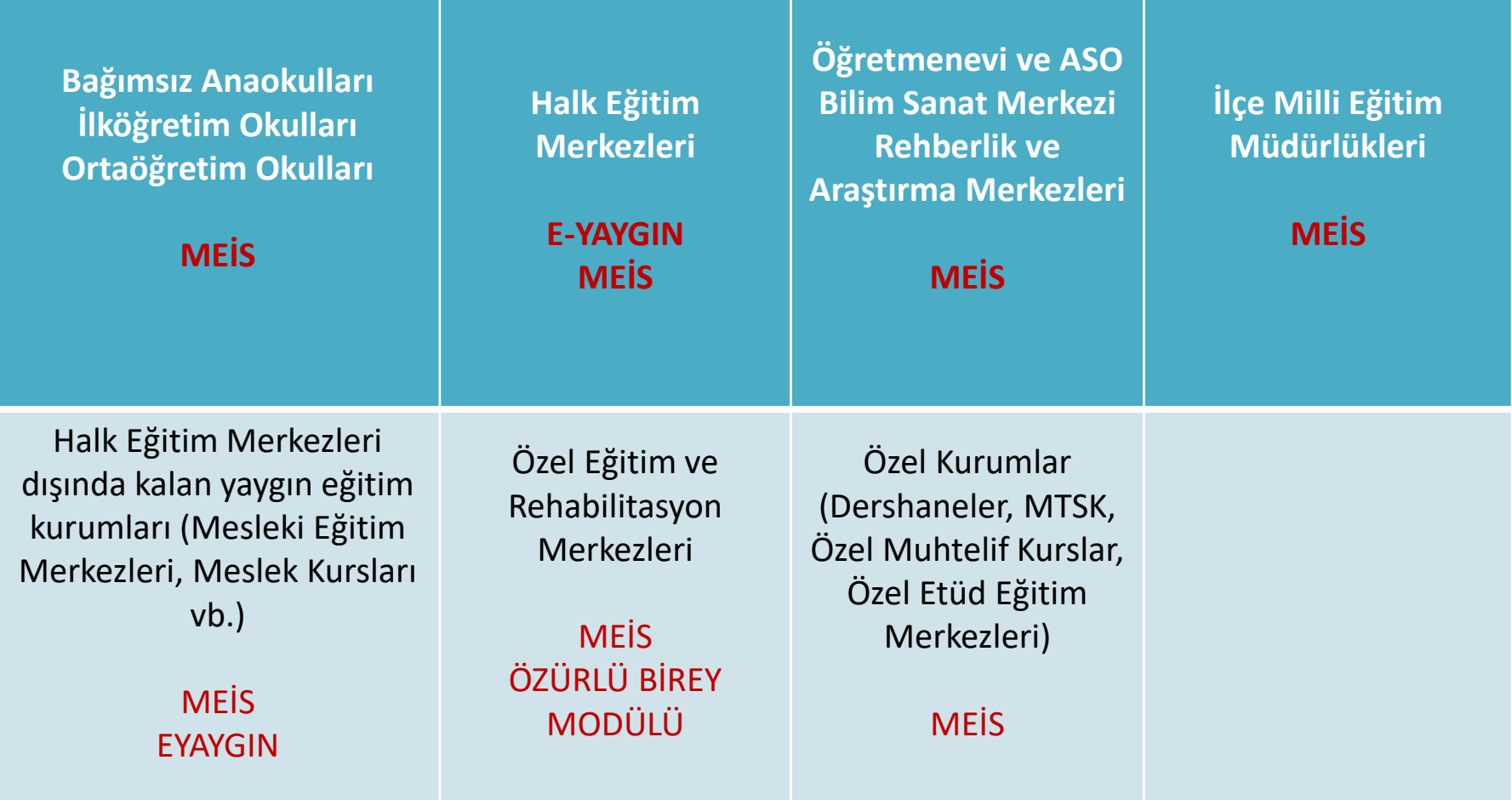

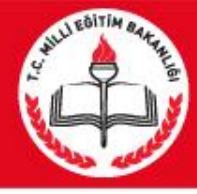

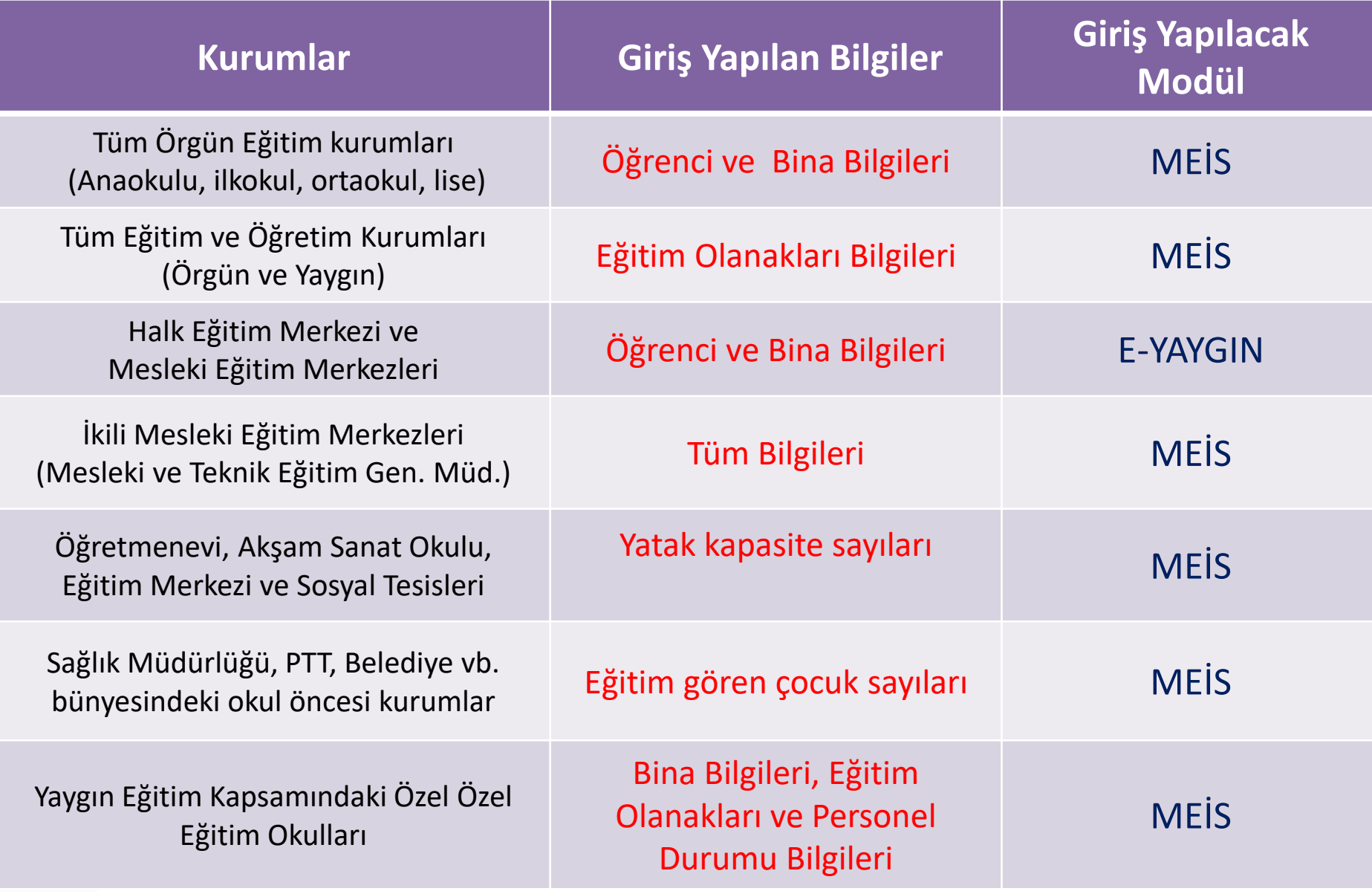

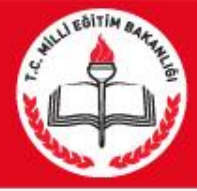

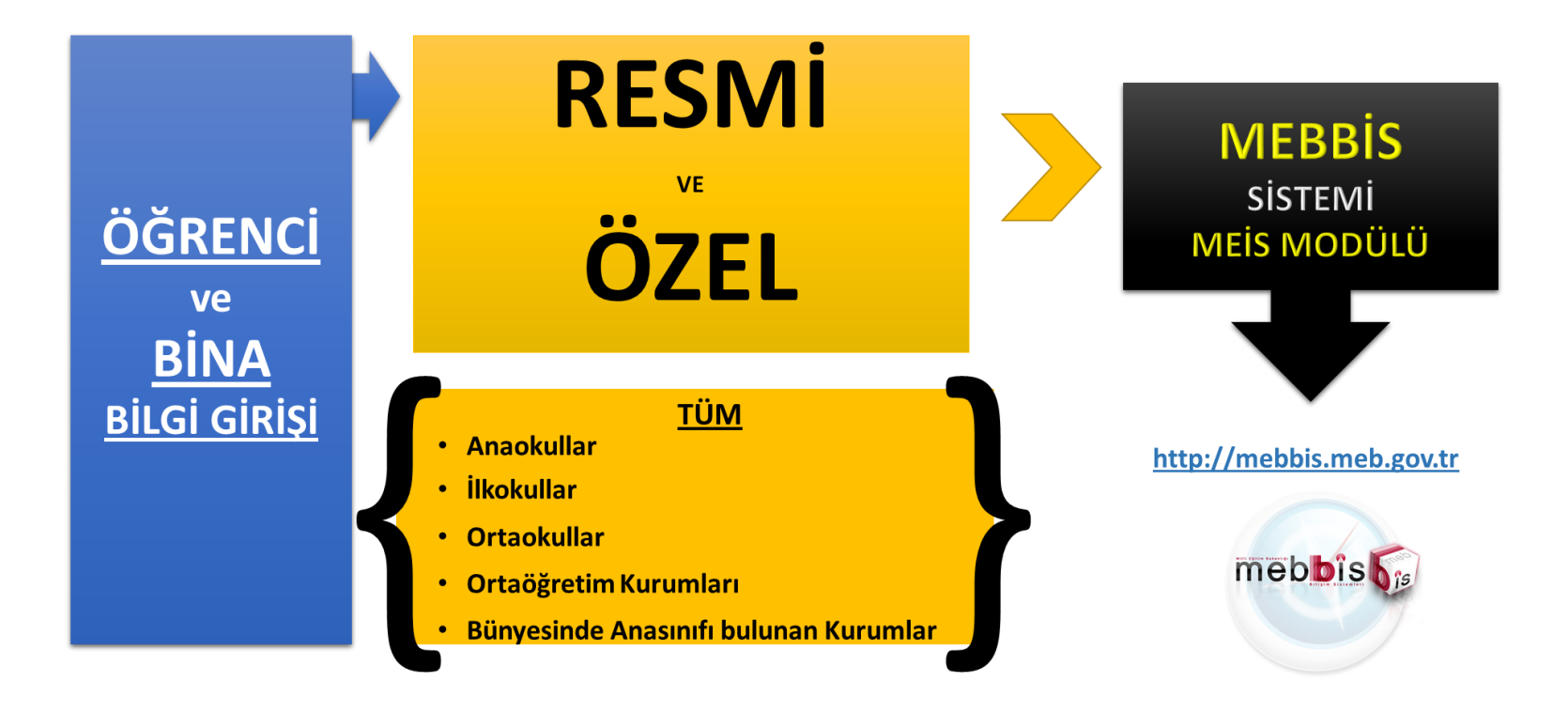

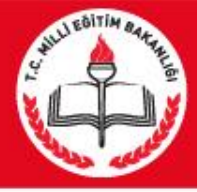

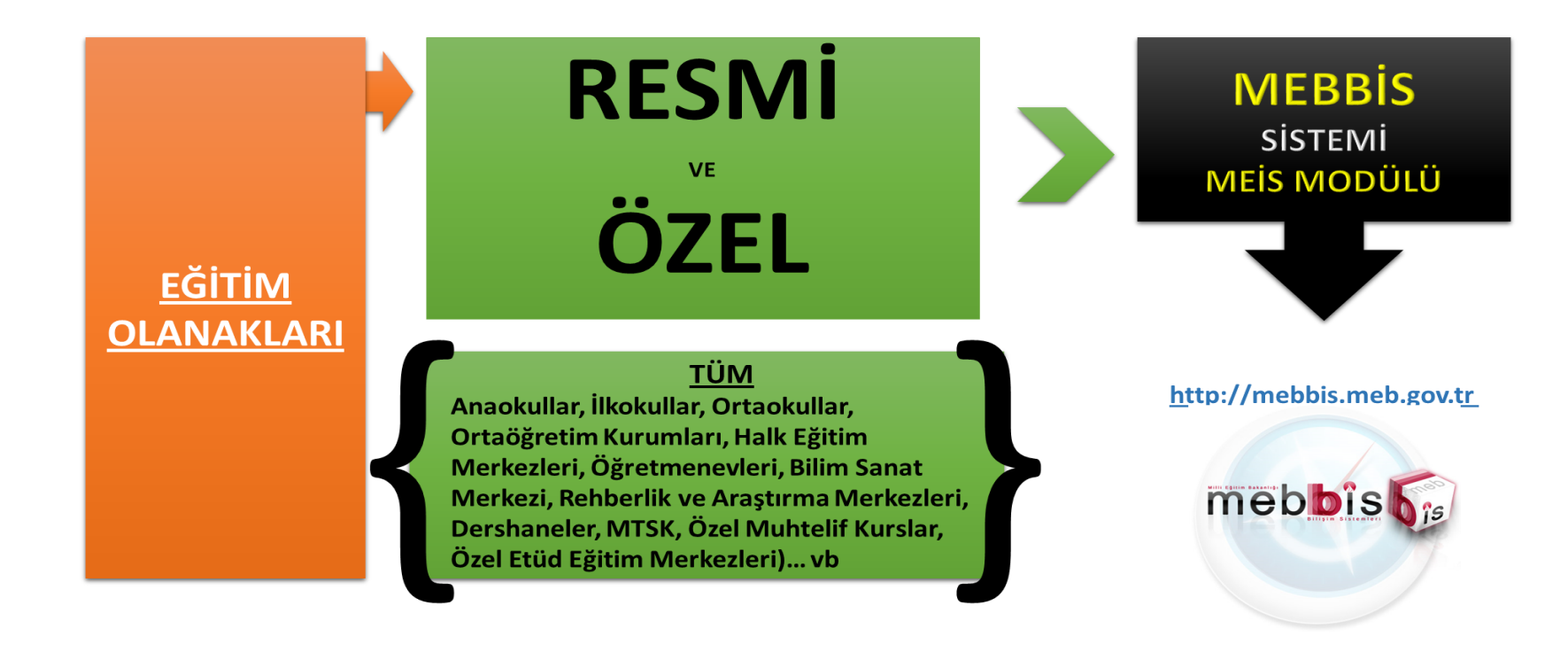

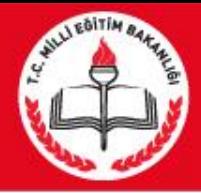

## HALK EĞİTİM VE MESLEKİ EĞİTİM MERKEZLERİ

#### **BİLGİ GİRİŞLERİNİ E-YAYGIN**

#### MODÜLÜNDEN YAPACAKTIR.

(Eksik olan bina bilgilerini E-YAYGIN modülünden tamamlayacaklardır.)

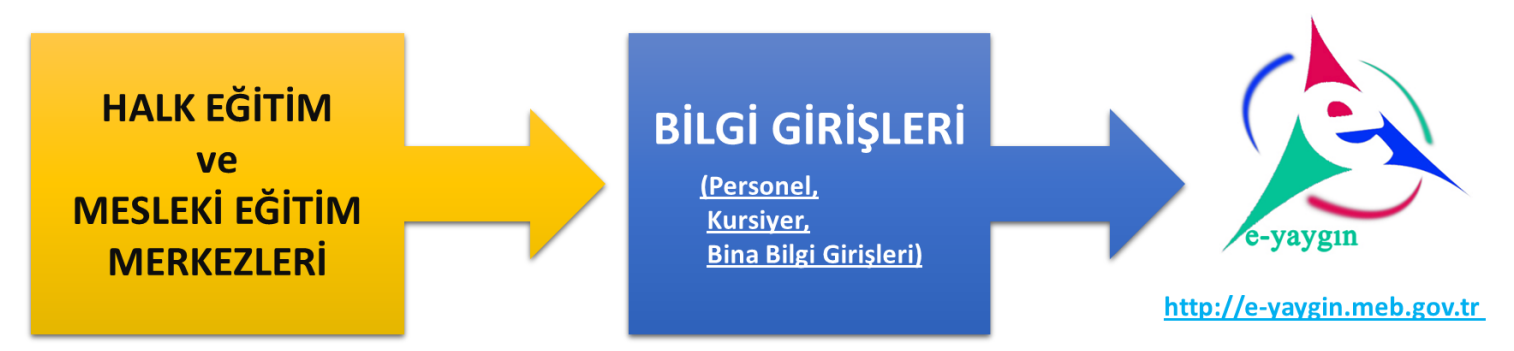

Ayrıca Halk Eğitim ve Mesleki Eğitim Merkezleri "Eğitim Olanakları" ekranları bilgi girişlerini daha önceki slaytta belirtildiği gibi «MEBBİS» içerisindeki "MEİS" modülünden yapacaklardır.

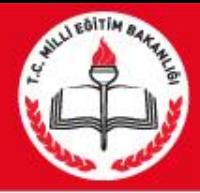

## ÖZÜRLÜ BİREY MODÜLÜ (Kursiyer Bilgileri)

Özel özel eğitim okullarının rehabilitasyon birimleri ile özel eğitim ve rehabilitasyon merkezlerinde kayıtlı olan bireylerin kursiyer bilgileri ve kursiyerlerin öğrenim durumları http://mebbis.meb.gov.tr adresindeki "ÖZÜRLÜ BİREY" modülünden açılacak olan öğrenim bilgi giriş ekranı kullanılarak girilecektir.

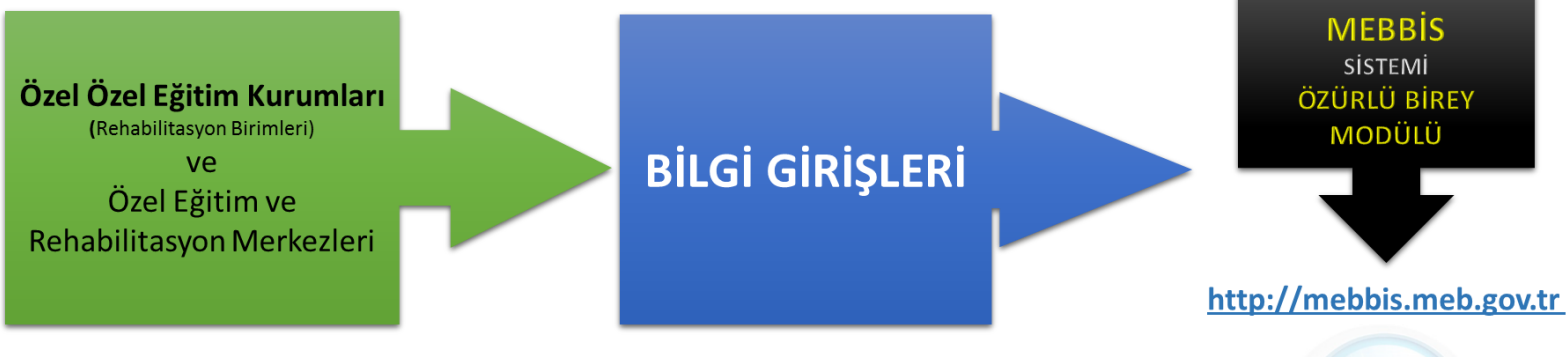

Bu kurumlara ait bina bilgileri, eğitim olanakları ve personel durumu bilgileri http://mebbis.meb.gov.tr adresindeki "MEİS" modülünden girilecektir.

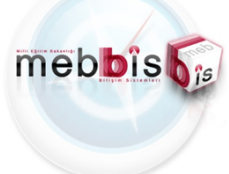

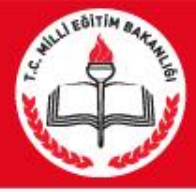

## ÖZEL KURUMLAR

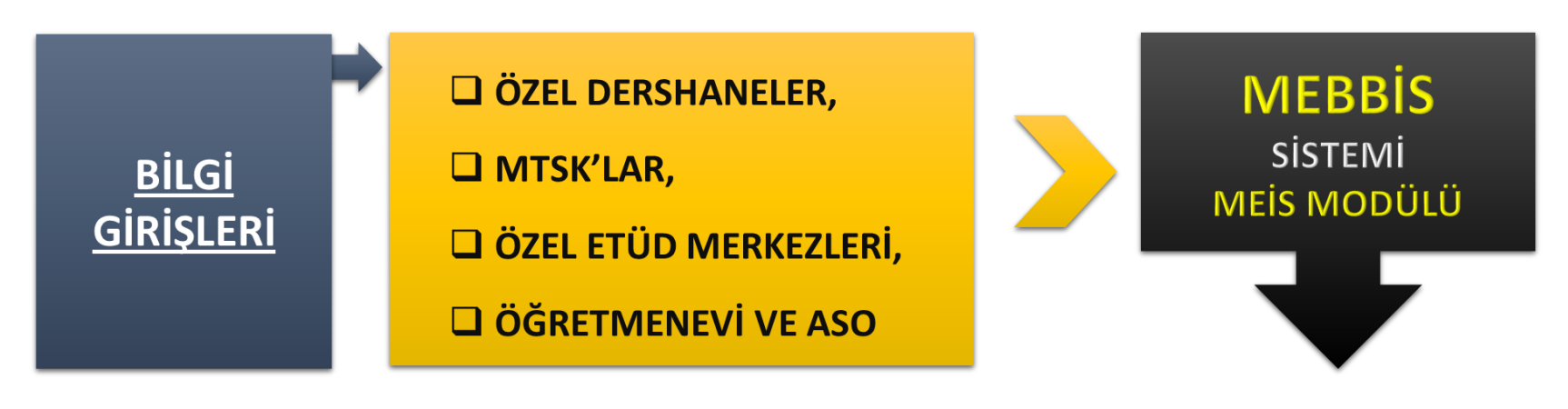

Ayrıca Özel Kurumlar, "Eğitim Olanakları" ekranları bilgi girişlerini daha önceki slaytta belirtildiği gibi «MEBBİS» içerisindeki "MEİS" modülünden yapacaklardır.

http://mebbis.meb.gov.tr

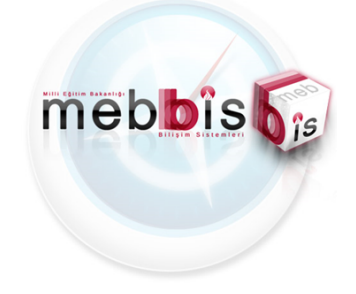

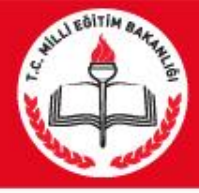

# **İLÇE MİLLİ EĞİTİM MÜDÜRLÜKLERİ**

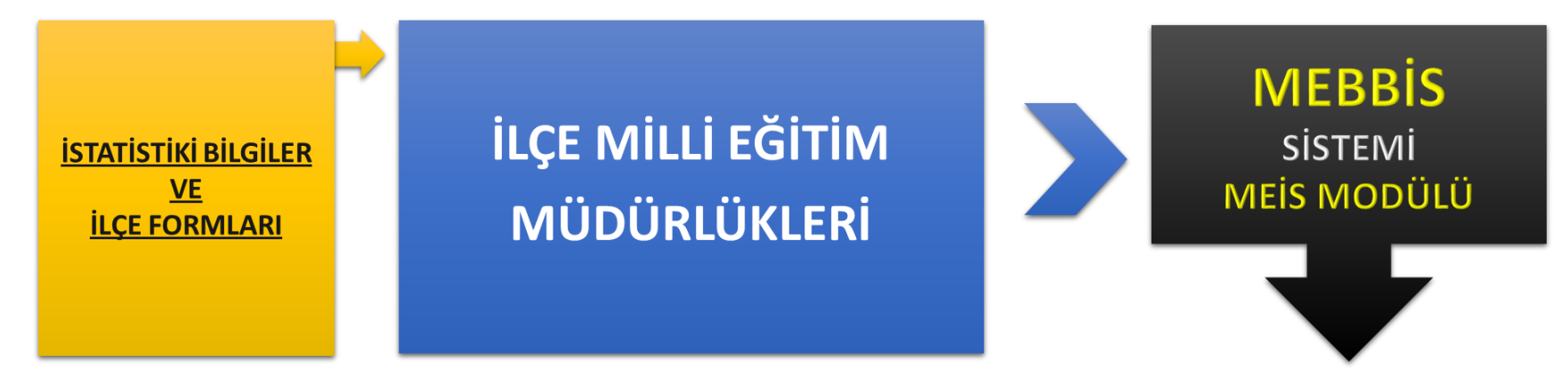

http://mebbis.meb.gov.tr

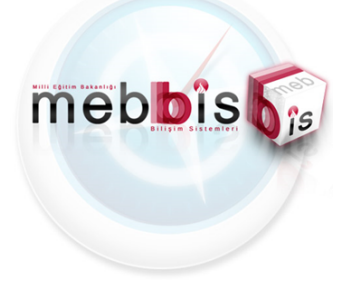

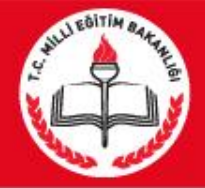

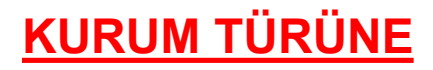

**Göre Sorumlu Olunan Yani Doldurulması Gereken**

**Sistem ve Modülleri**

### **ÖZETLEMEK GEREKİRSE**

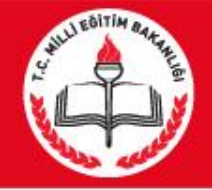

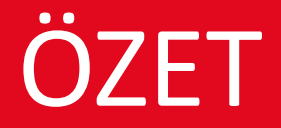

Tüm Resmi ve Özel: >Bağımsız Anaokulları  $\triangleright$ İlköğretim Okulları > Ortaöğretim Okulları

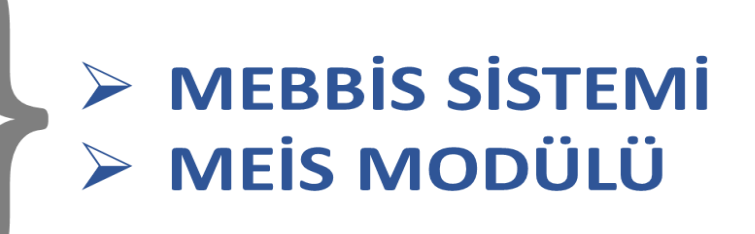

#### >Halk Eğitim Merkezleri **E-YAYGIN** >MEİS MODÜLÜ > Mesleki Eğitim Merkezi

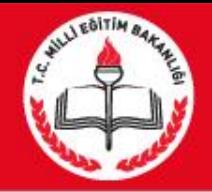

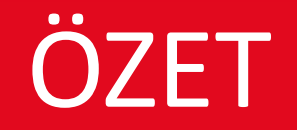

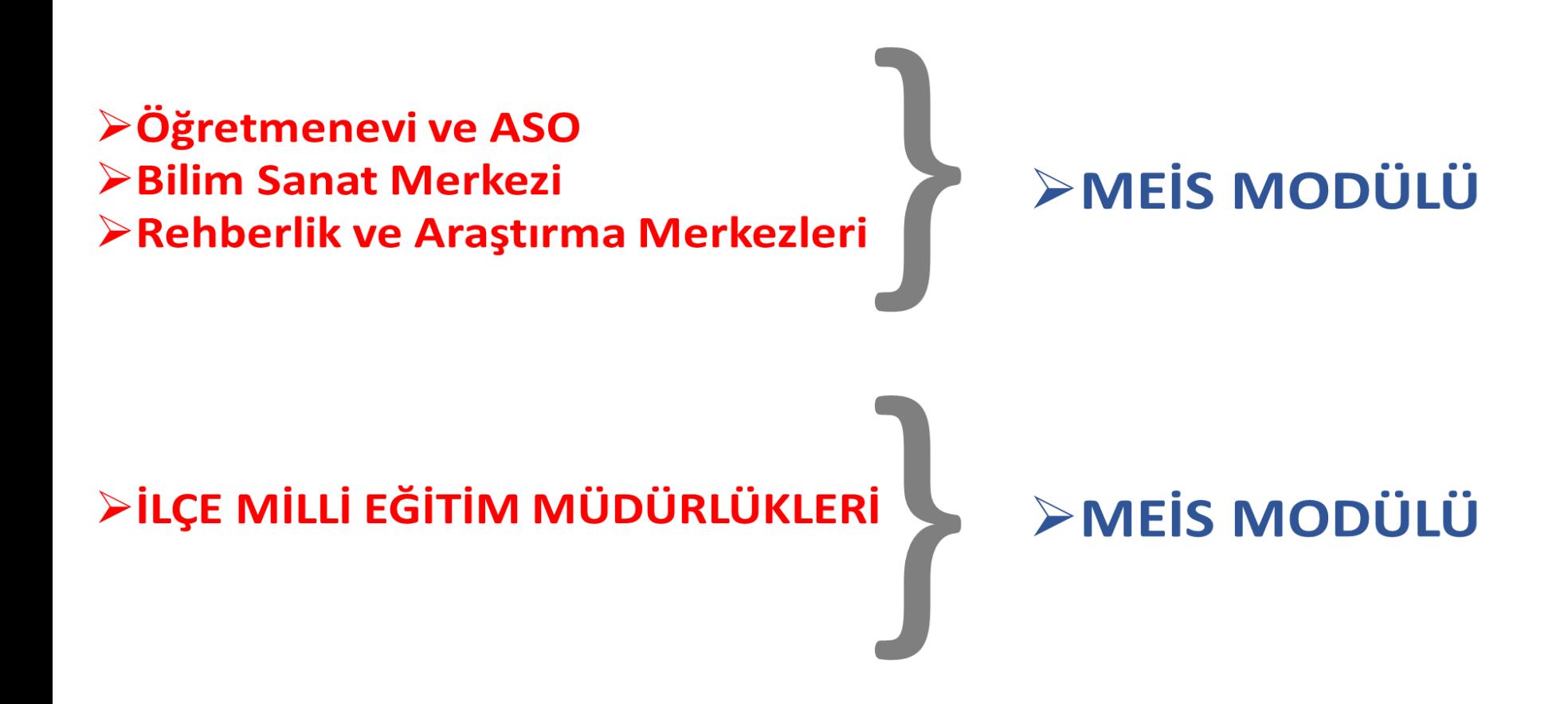

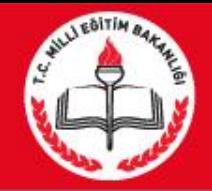

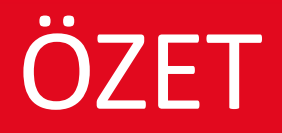

# >Özel Eğitim ve **Rehabilitasyon Merkezleri**

## >MEİS MODÜLÜ >ÖZÜRLÜ BİREY MODÜLÜ

## <u>Özel Kurumlar:</u> >Dershaneler, MTSK, >Özel Muhtelif Kurslar, >Özel Etüd Eğitim Merkezleri

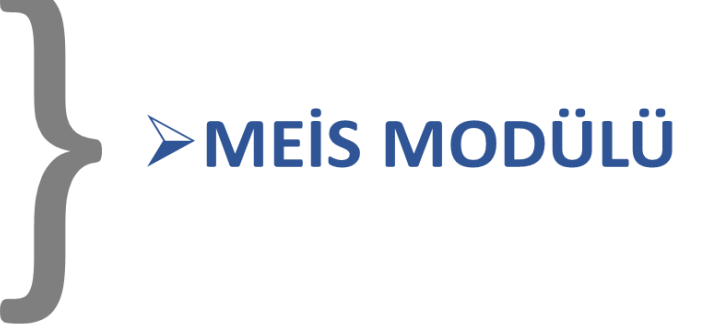

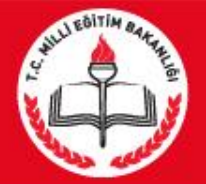

# **MEİS MODÜLÜNDE GİRİLMESİ GEREKEN EKRANLAR ANAOKUL**

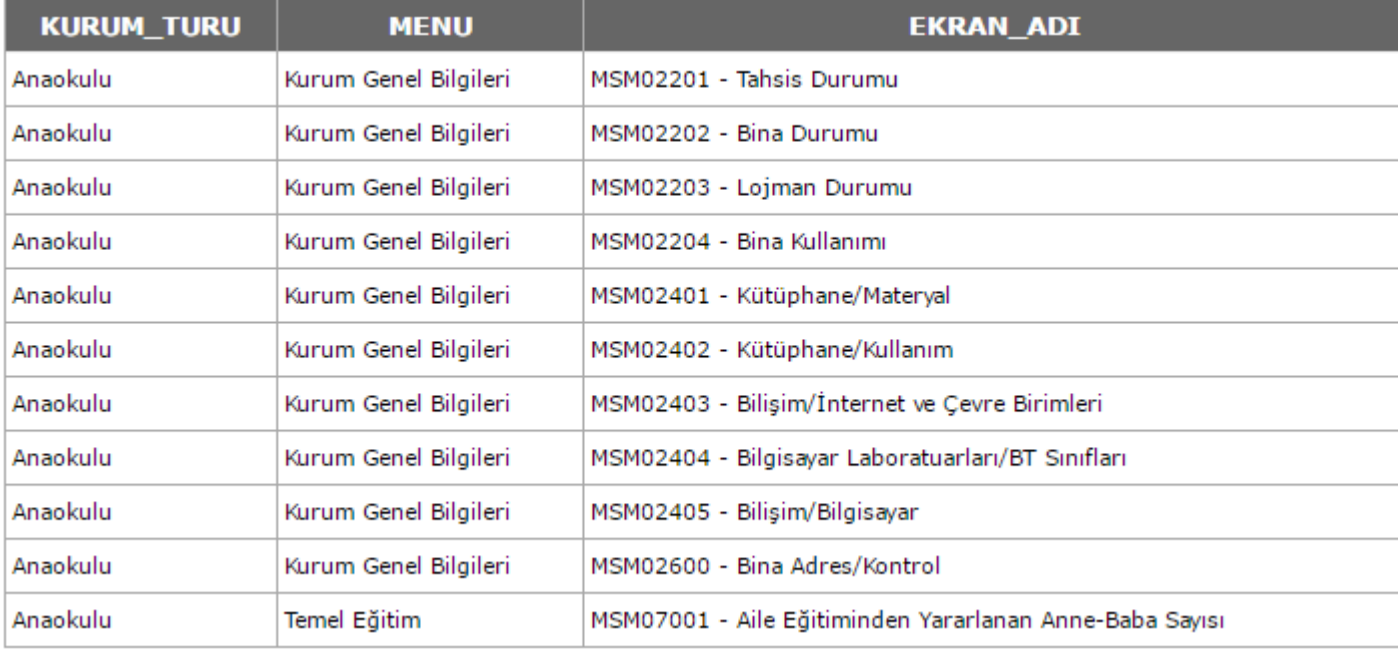

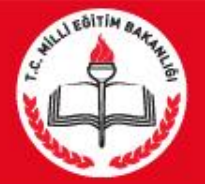

# **MEİS MODÜLÜNDE GİRİLMESİ GEREKEN EKRANLAR İLKOKUL**

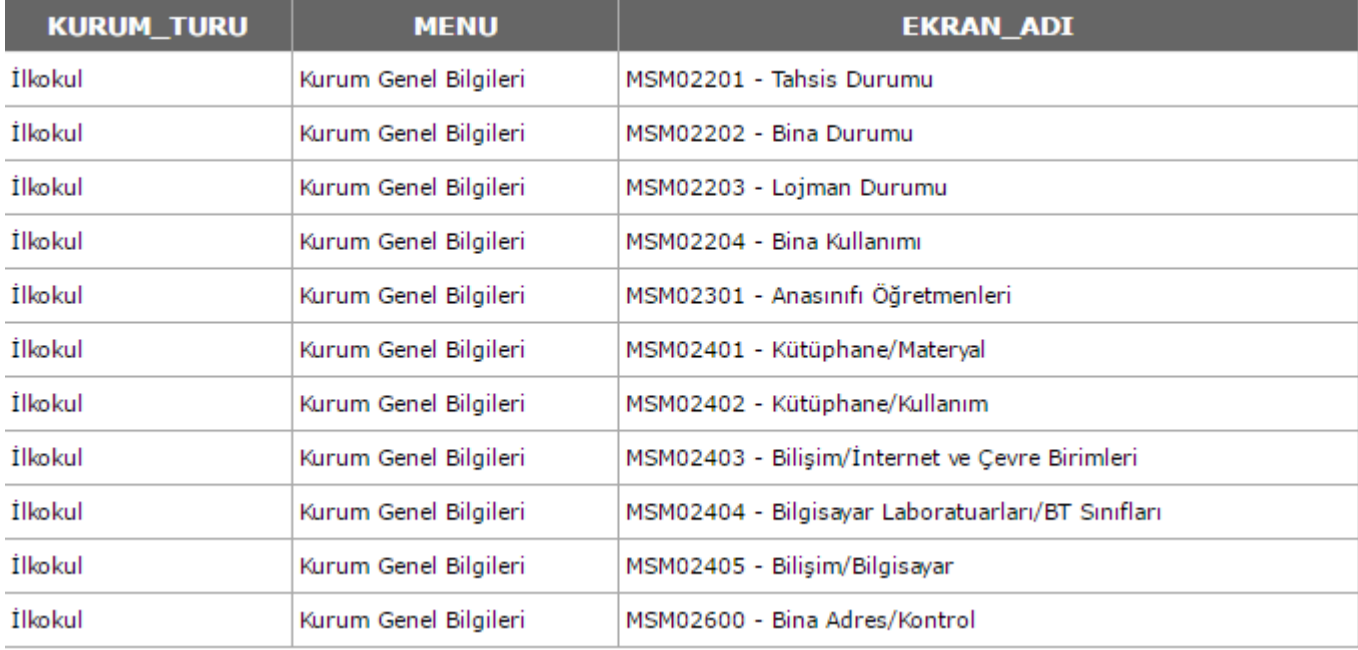

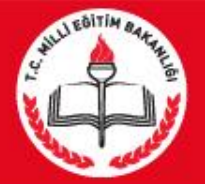

# **MEİS MODÜLÜNDE GİRİLMESİ GEREKEN EKRANLAR ORTAOKUL**

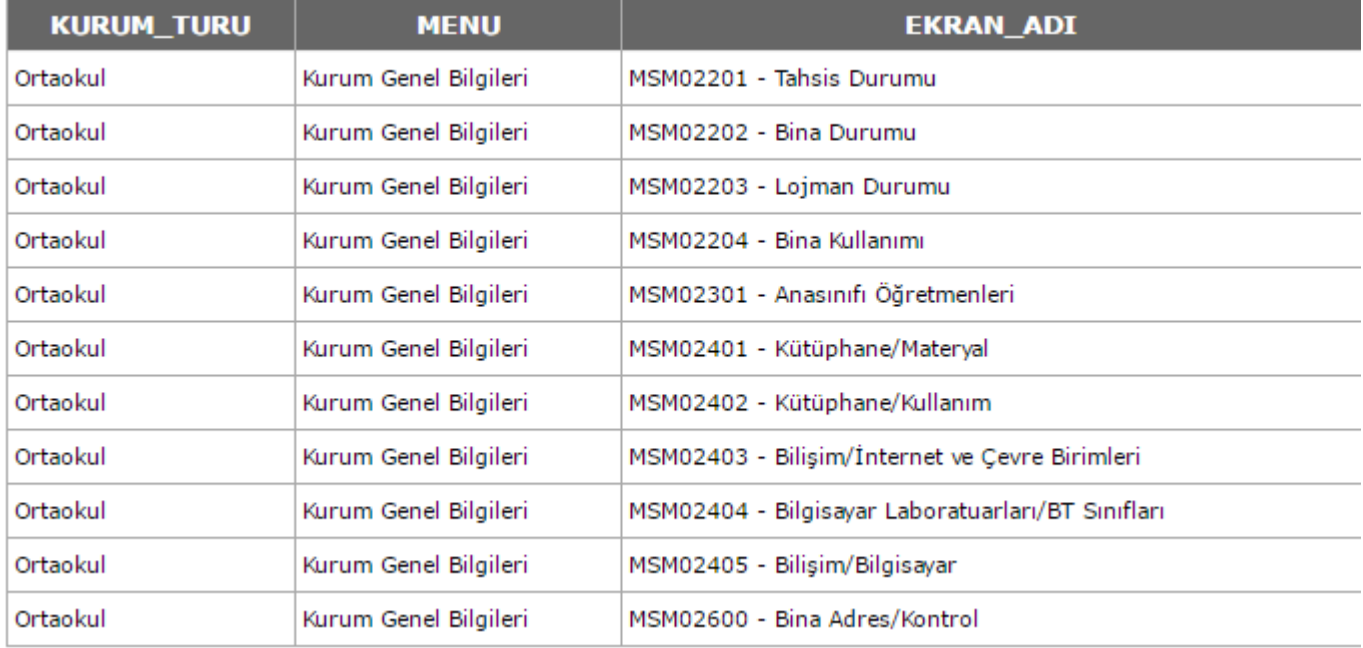

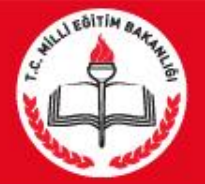

# **MEİS MODÜLÜNDE GİRİLMESİ GEREKEN EKRANLAR LİSELER (Genel Lise - Resmi)**

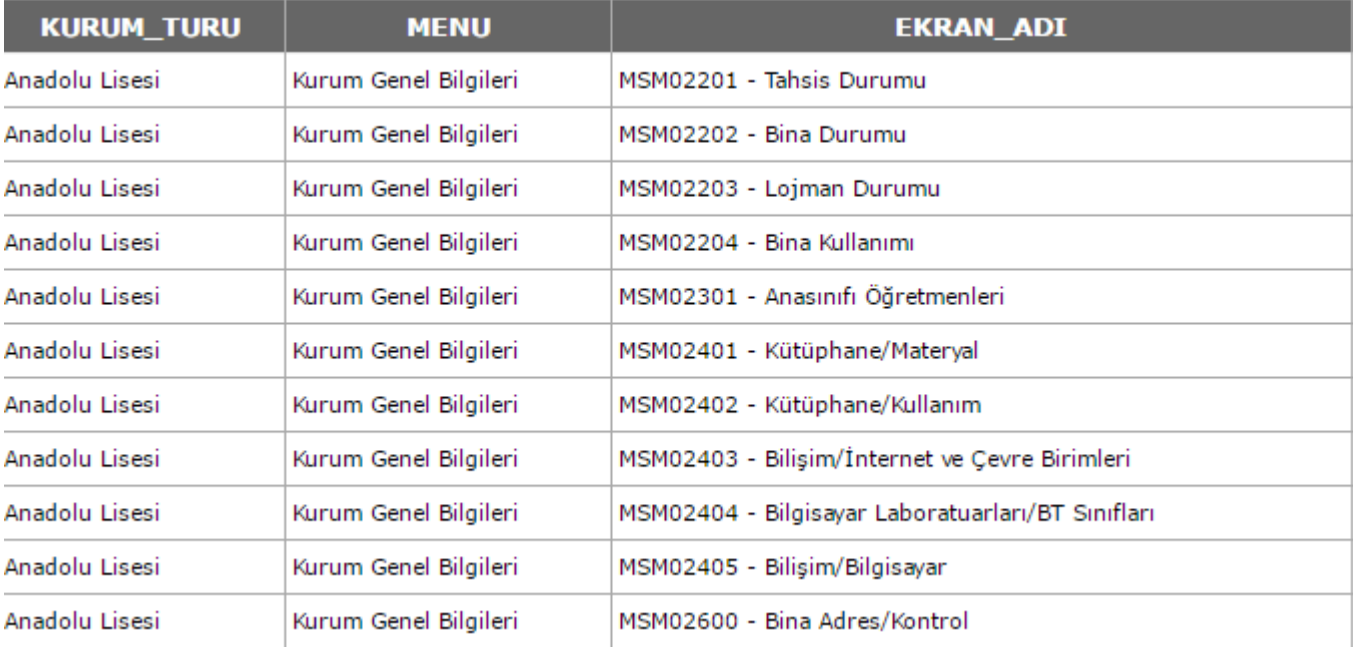

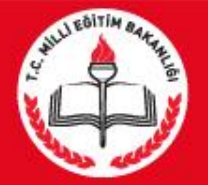

## GİRİŞ YAPILACAK MODÜL BAŞLIKLARI

## **MEİS MODÜLÜNDE GİRİLMESİ GEREKEN EKRANLAR LİSELER (Meslek Liseleri - Resmi)** 15 EKRANDA VERİ GİRİŞİ YAPILMALIDIR

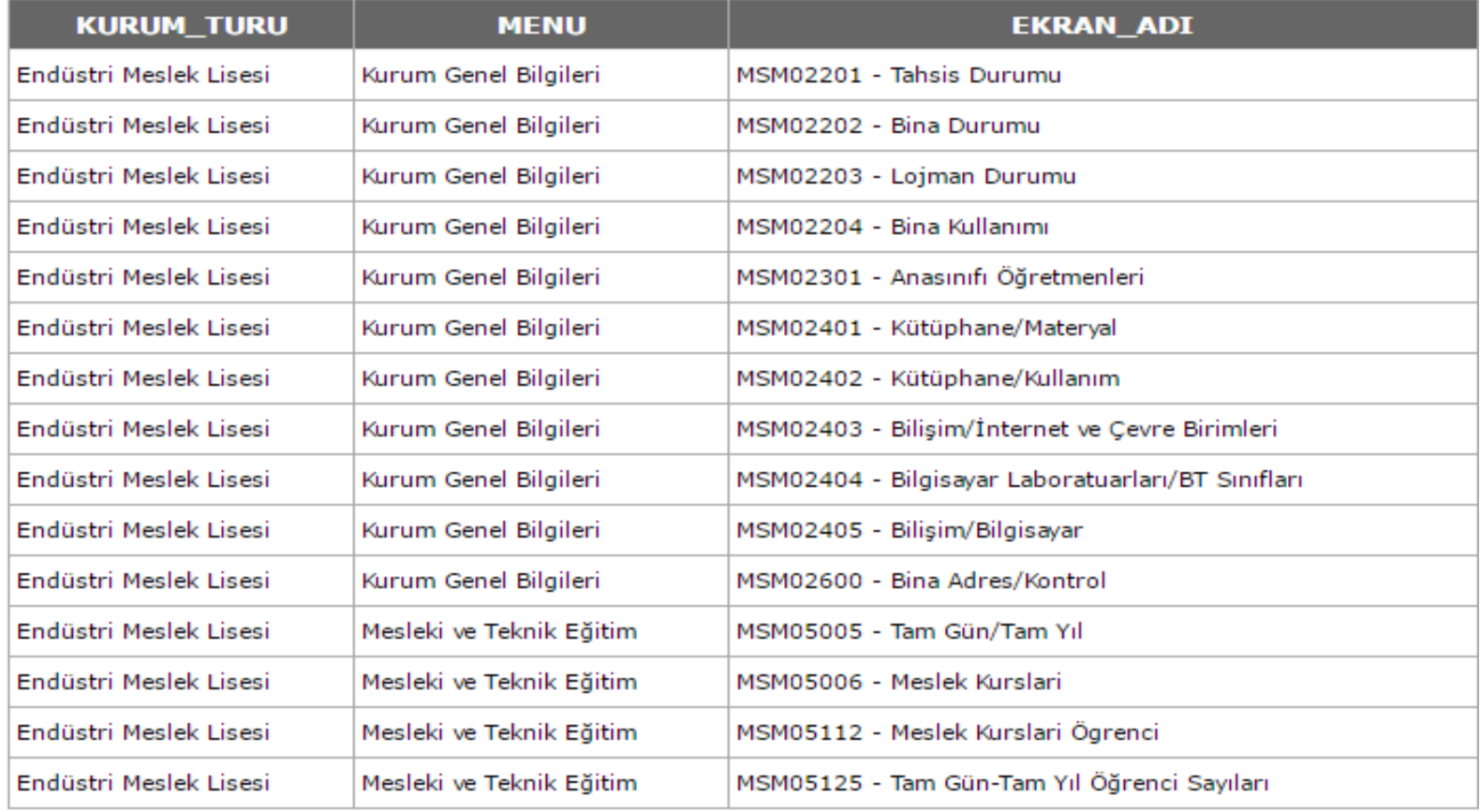

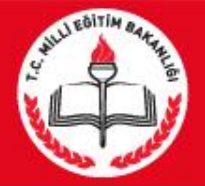

# **ÖNEMLİ UYARI**

**Hizmete giriş yılı girmemiş olan okul ve kurumların girmesi ZORUNLUDUR.** 

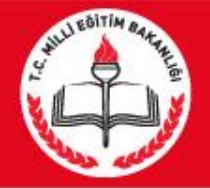

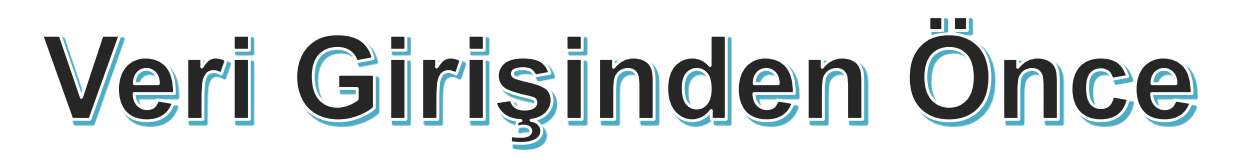

**Öğrenci sayılarının net alınabilmesi için aday kayıttaki öğrencilerin kesin kayıta geçirilmesi gerekmektedir.**

**Nakil işlemlerinde bekleyen öğrenci varsa onaylanacaktır.**

**Öğrencisi olmayıp açık gözüken fazla şubelerin kapatılması gerekmektedir.**

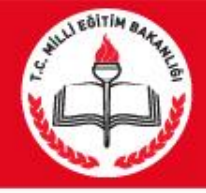

## VERİ GİRİŞ İŞLEMLERİNİN YAPILACAĞI MODÜLLER

## **Mebbis Modülü**

## **http://mebbis.meb.gov.tr**

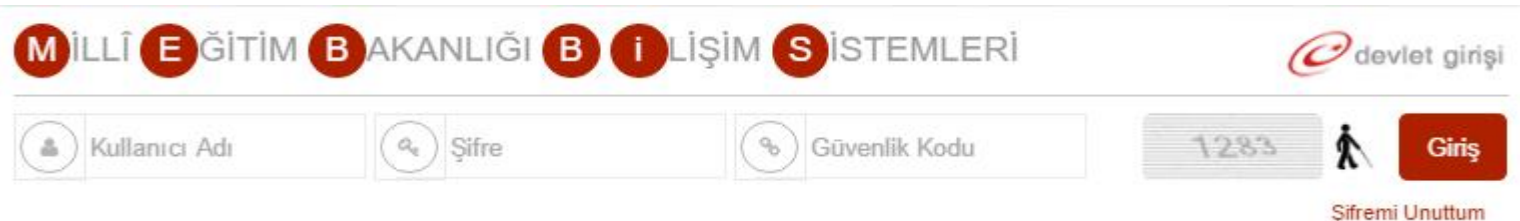

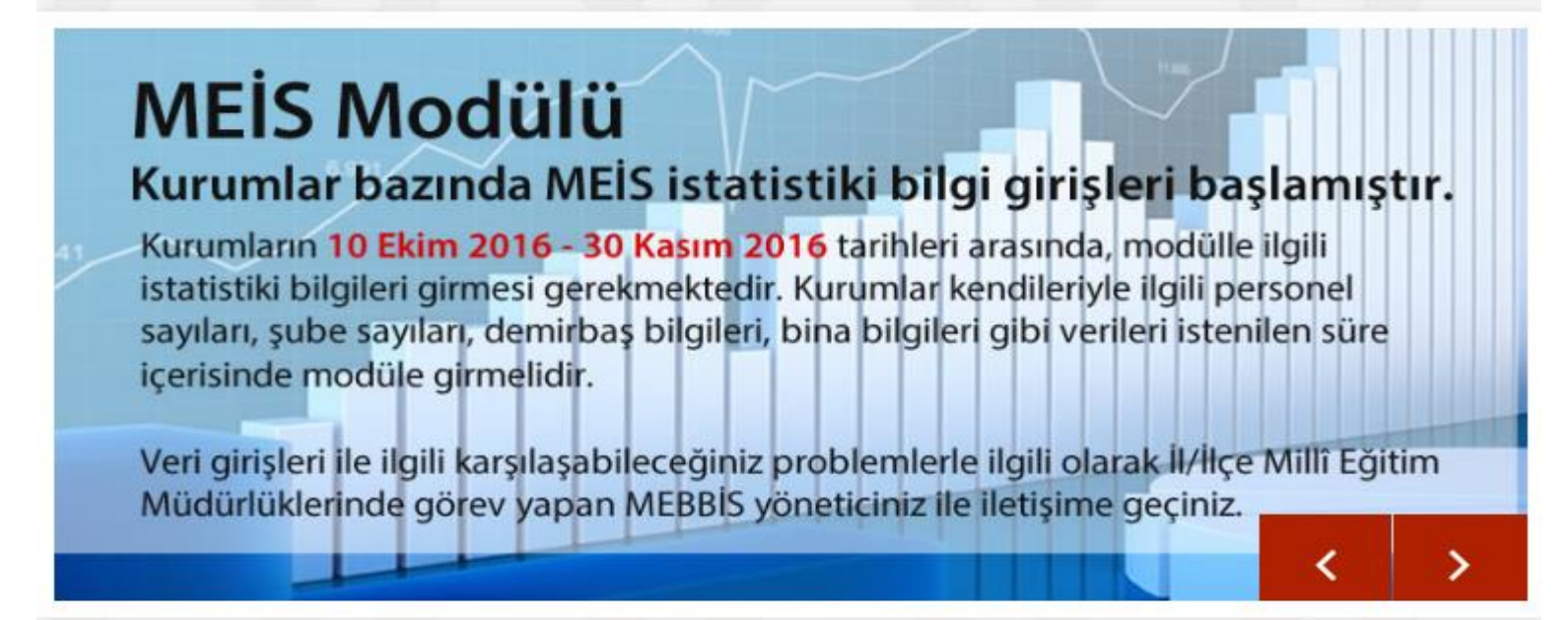

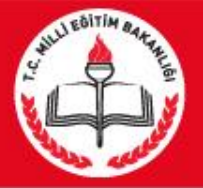

#### Mebbis Modülü

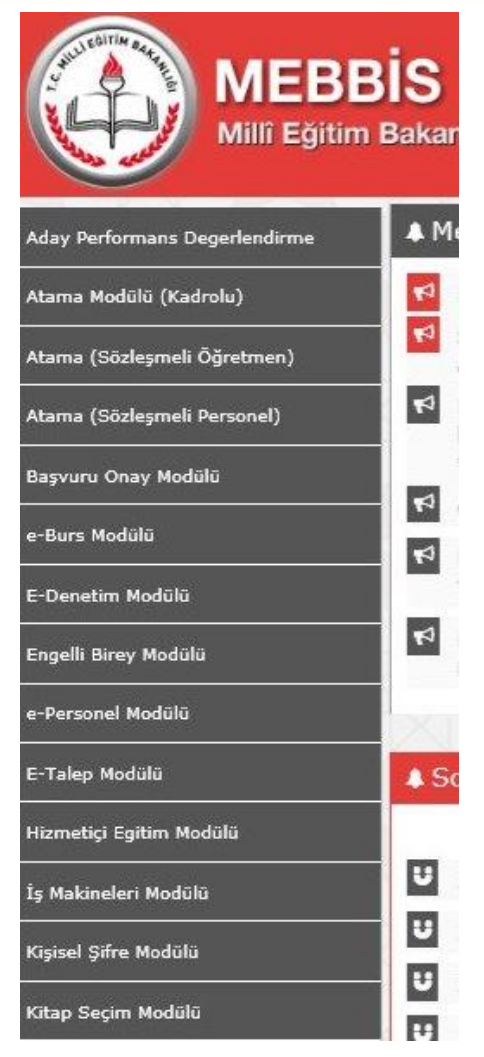

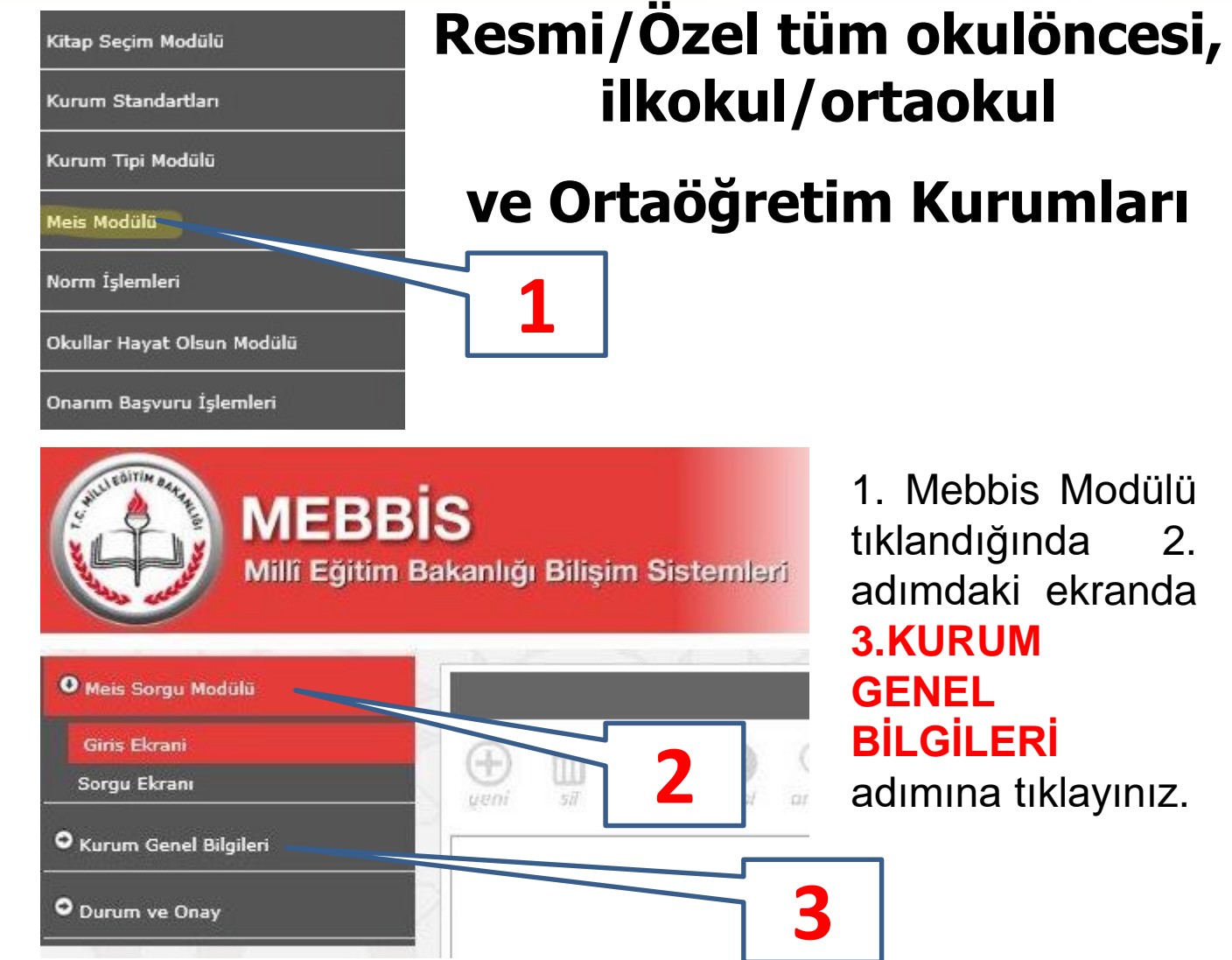

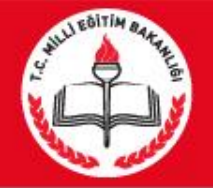

Mebbis Modülü

### **1. Bina Adres / Kontrol**

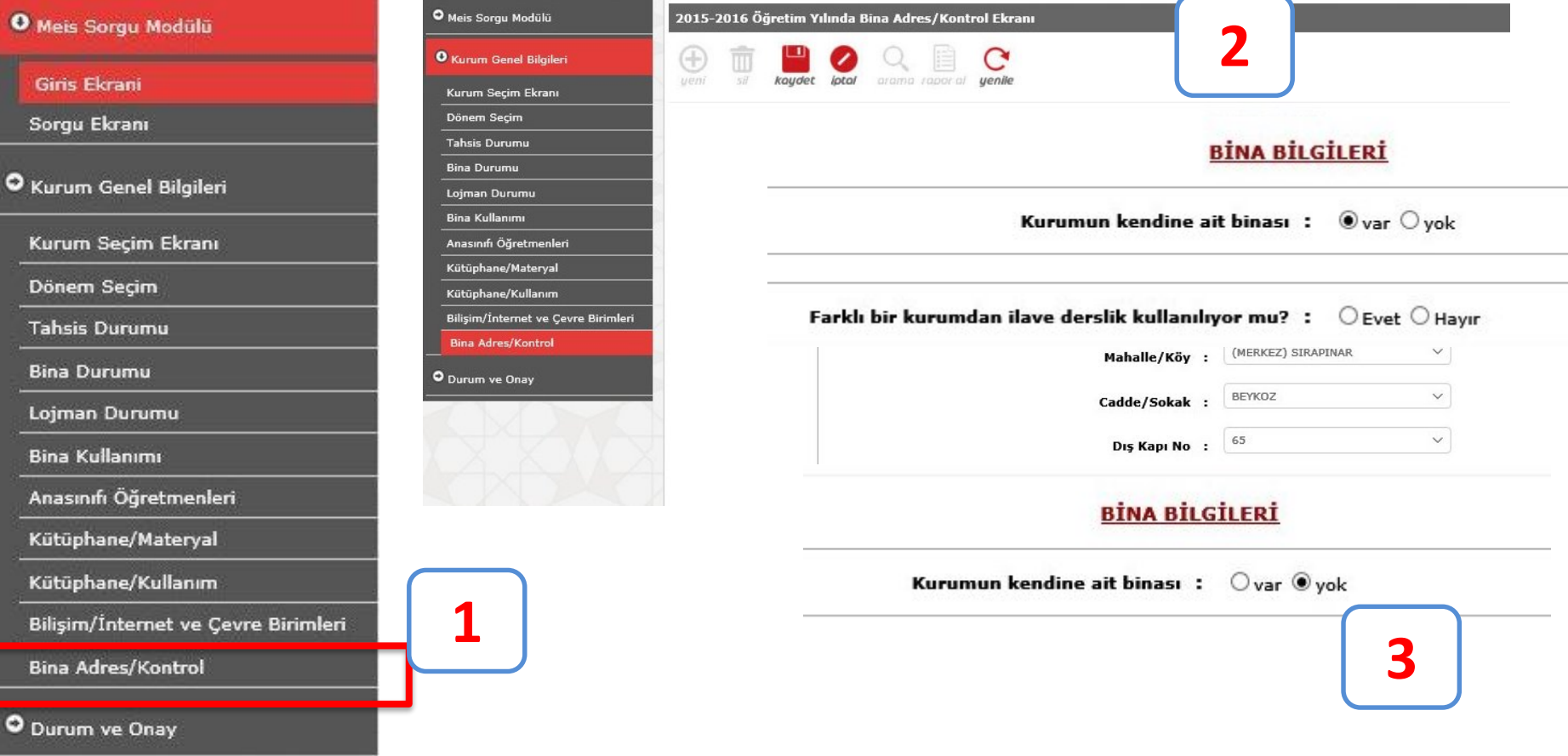

Not: Kendine ait binası olmayan kurumlar, Tahsisli olarak kullandığı kurumun adresini gösterecektir.

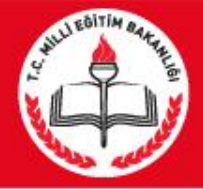

### Bina Sahibi ve Tahsisli Kurum

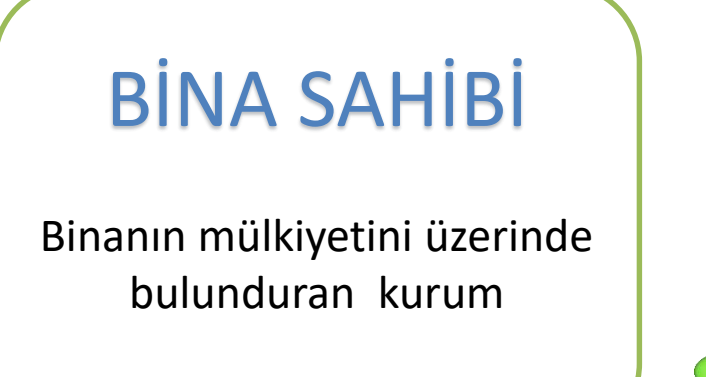

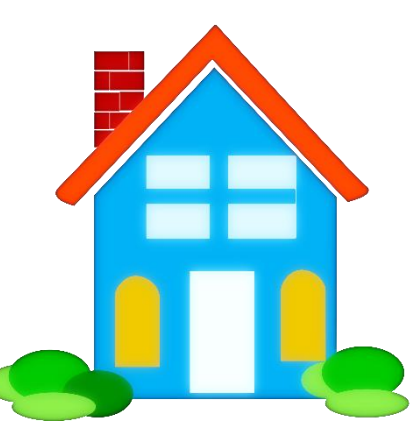

# **TAHSİSLİ KURUM**

Binanın mülkiyetine sahip olmadığı halde misafir olarak binayı kullanan kurum

Örnek 1: İstiklal İlkokulu ile İstiklal Ortaokulu aynı binayı kullanmaktadır. İstiklal İlkokulu bina sahibi, İstiklal Ortaokulu tahsisli kurumdur.

Örnek 2: 9 Eylül Fen Lisesi geçici olarak Atatürk Lisesi binasını kullanmaktadır. Atatürk Lisesi bina sahibi, 9 Eylül Fen Lisesi tahsisli kurumdur.

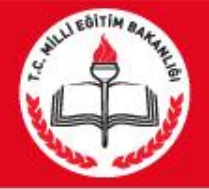

# Bina/Adres Kontrol

#### **http://adreskodu.dask.gov.tr**

adresinden 5 adımda okul/kurumun adres kodunu öğreniyoruz. Bina kapı numarasından emin değilseniz elektrik/su/telefon faturalarından bu bilgiye ulaşabilirsiniz.

#### **Adres Kodu nedir?**

Adres kodu Ülke sınırları içindeki tüm konutlara ait 10 haneli özel bir numaradır . 1 Mart 2013'den itibaren zorunlu deprem sigortası poliçesi işlemlerinde ve daha birçok işlemde kullanılmaya başlanmıştır.

MEB 'da okul/kurumların adres bilgilerinde standartlaşmak için Adres kodunu zorunlu hale getirmiştir.

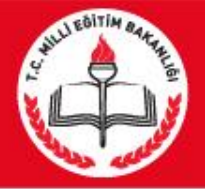

# Bina/Adres Kontrol

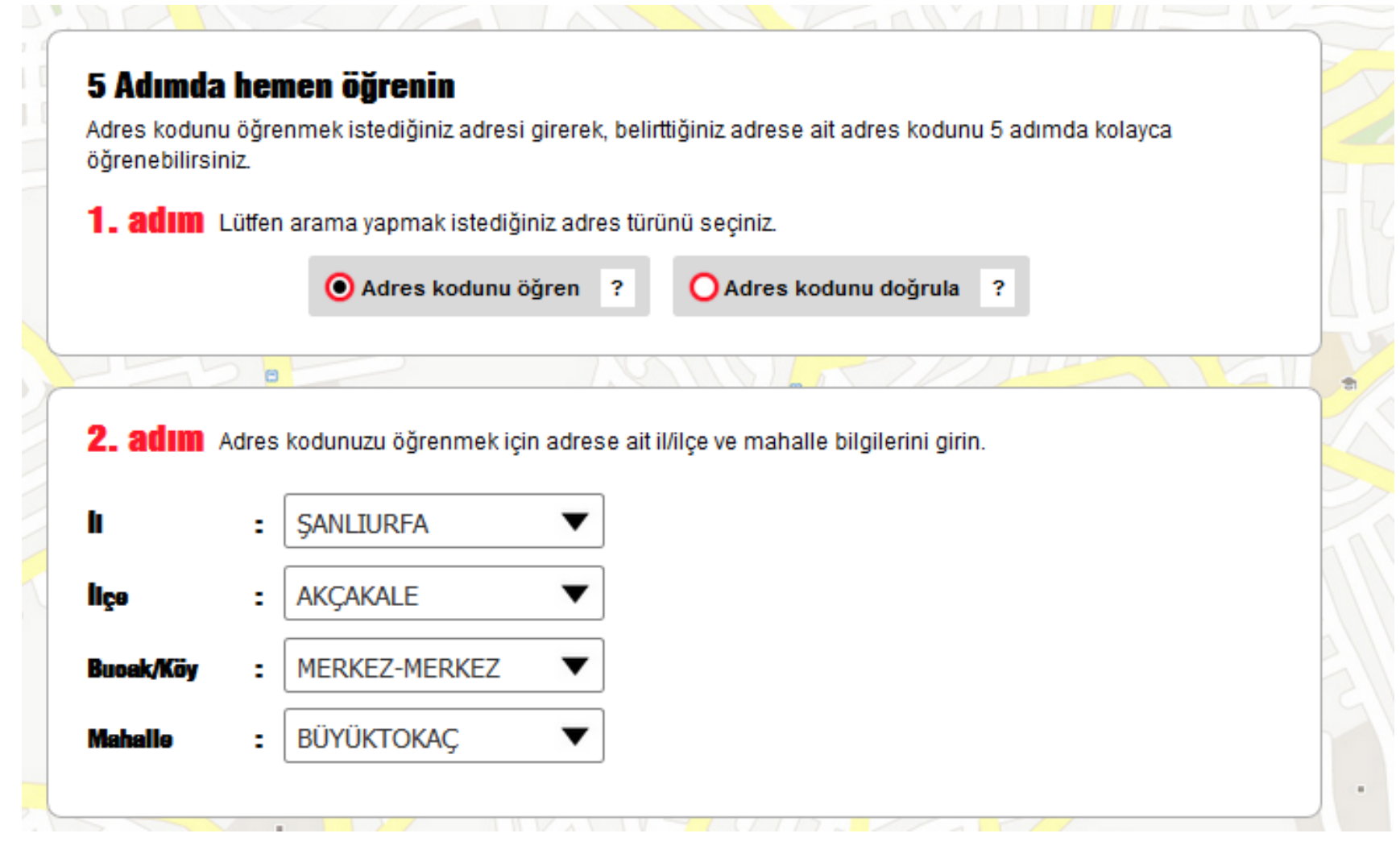

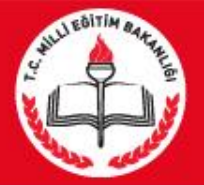

# Bina/Adres Kontrol

#### 4. adım Bina seçiniz

Adres kodunuzu öğrenmek için binanın dış kapı numarasını veya site, aparmant adını girin.

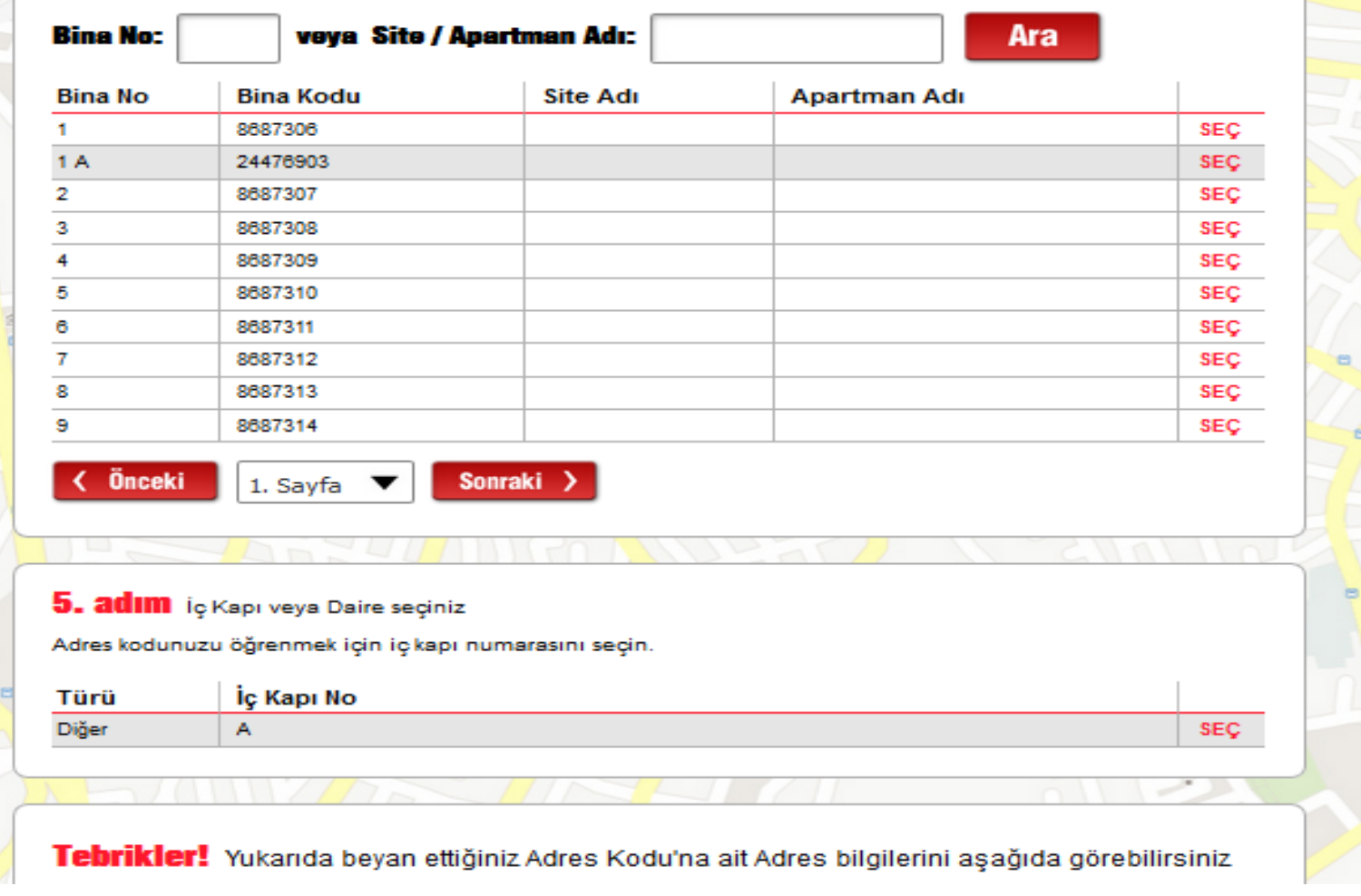

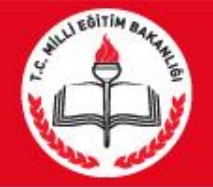

#### Mebbis Modülü

### **2. Tahsis Durumu**

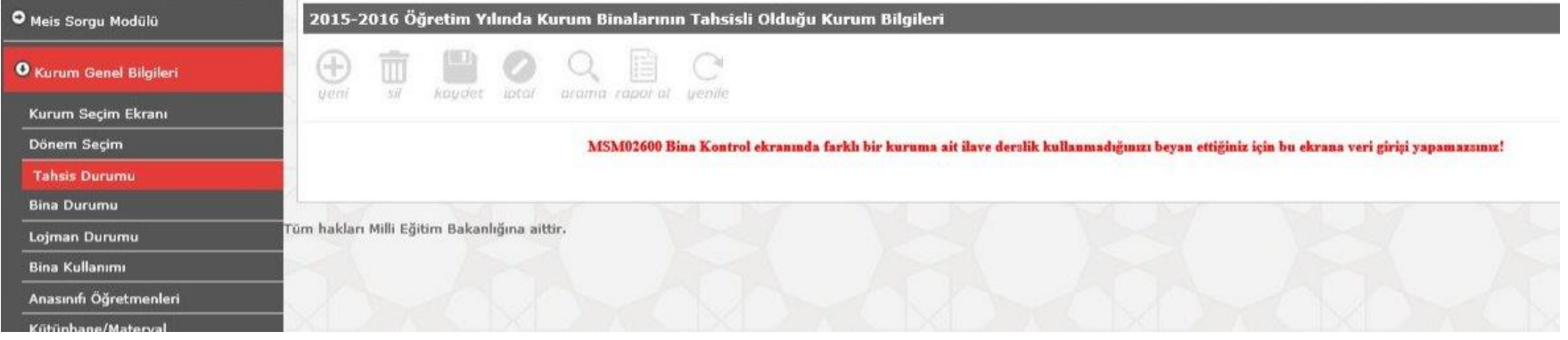

Yukarıdaki örnekte kurum sahibi asıl bina olduğu için tahsis ekranı kapalı gelmektedir. Çünkü ilk aşamada bina adres kontrol modülünde kurumu kendimize ait göstermiştik. Kendimize ait değilde başka kurum seçseydik bu ekran aktif olacaktı.

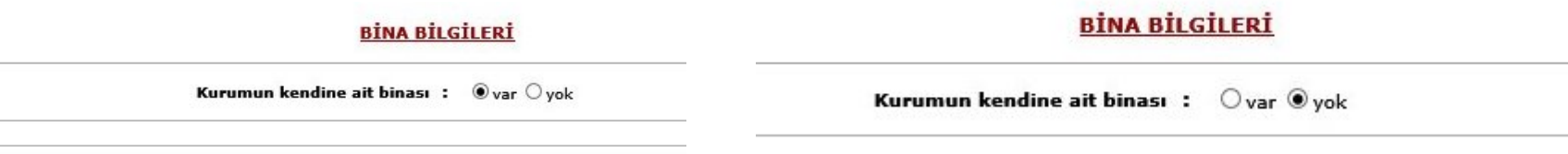

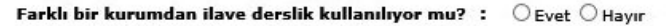

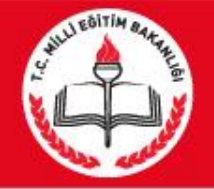

#### Mebbis Modülü

### **3. Bina Durumu**

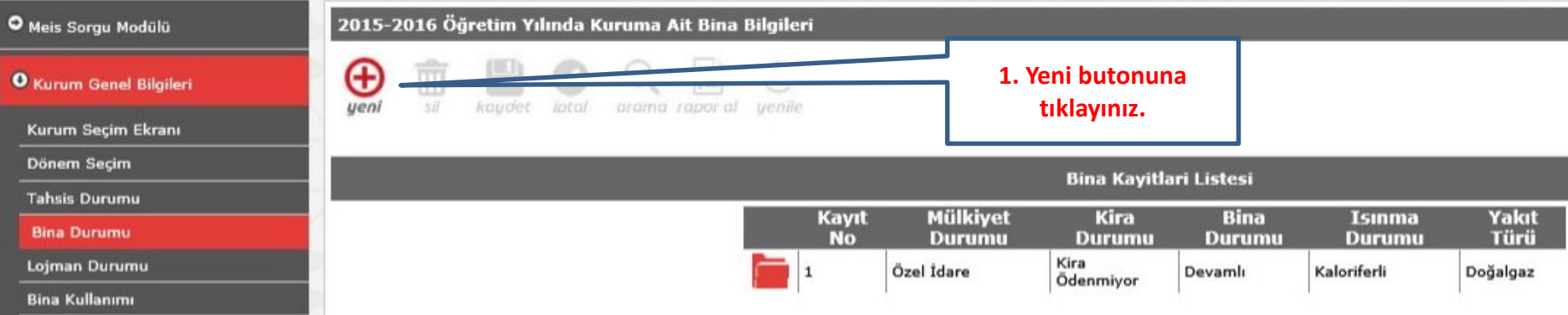

Çeşitli sebeplerle eğitime ara veren kurumlarımız bir süre sonra tekrar eğitime başladığında **hizmete giriş tarihi olarak ilk açıldığı tarih** işlenecektir.

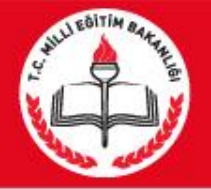

## **4. Lojman Durumu**

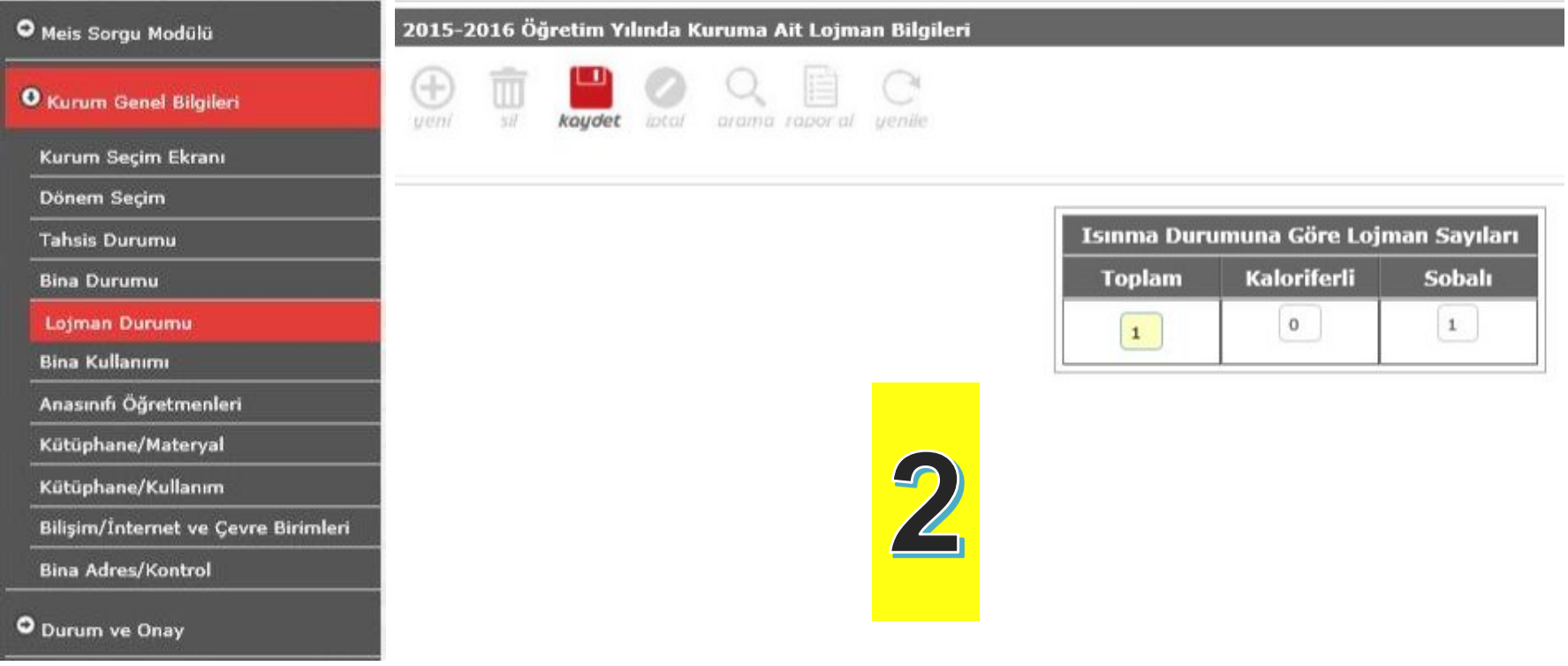

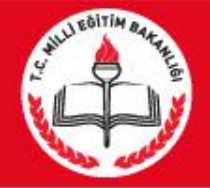

#### Mebbis Modülü

# **5. Bina Kullanımı (En Önemli Kısım)**

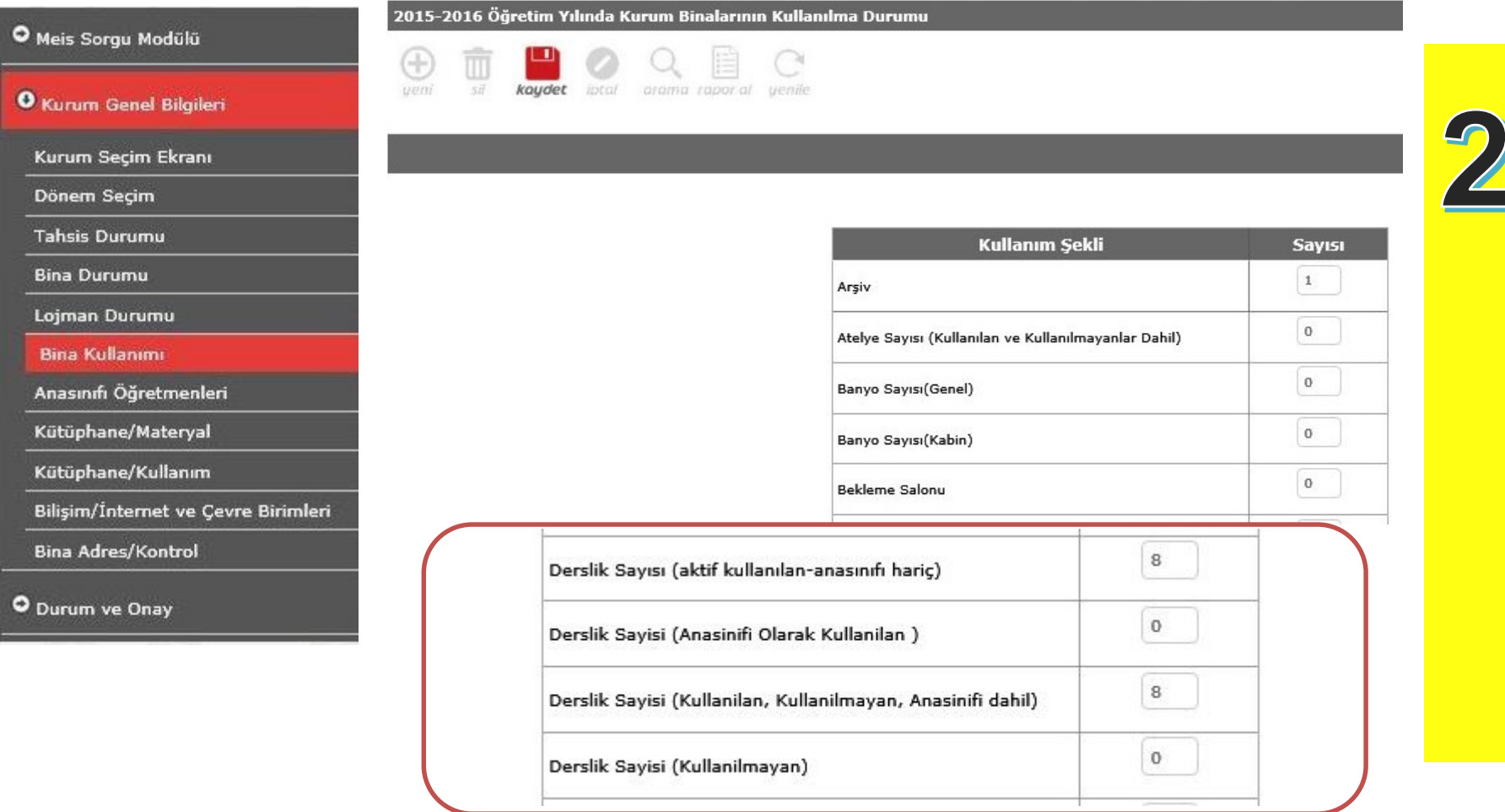

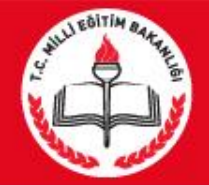

## **Bina Kullanımı (En Sık Yapılan Hatalar)**

#### **PROJEDEKİ DURUM**

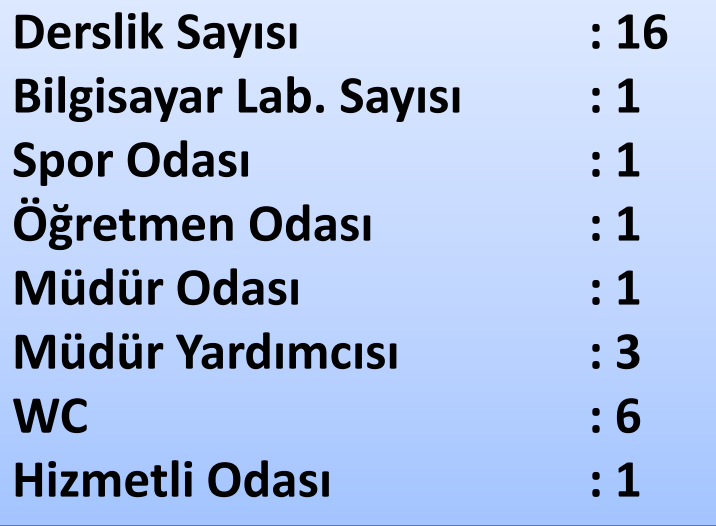

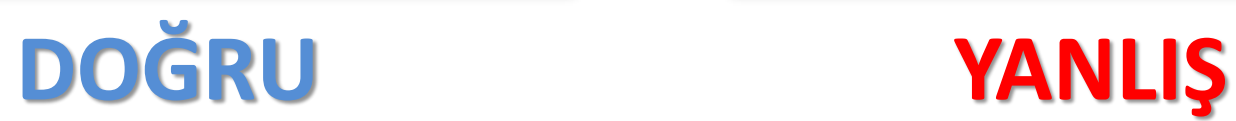

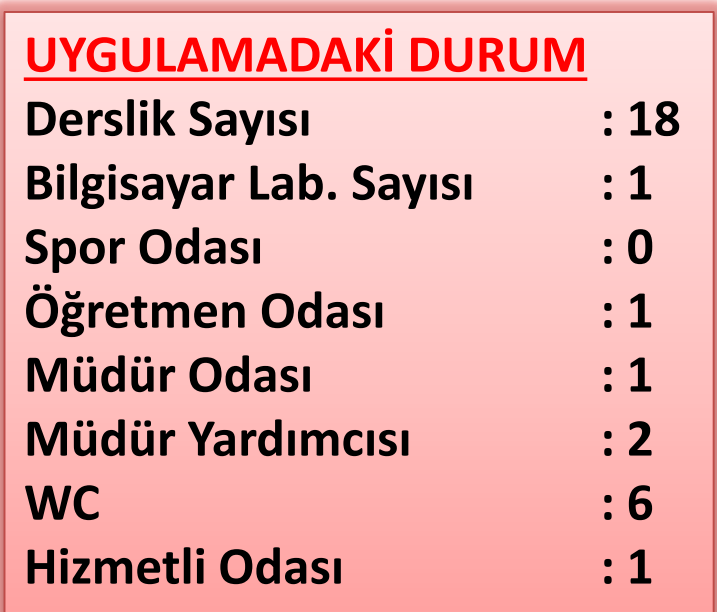

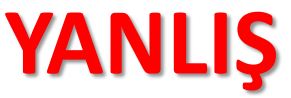

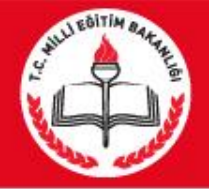

O Durum ve Onay

## **6. Anasınıfı Öğretmenleri**

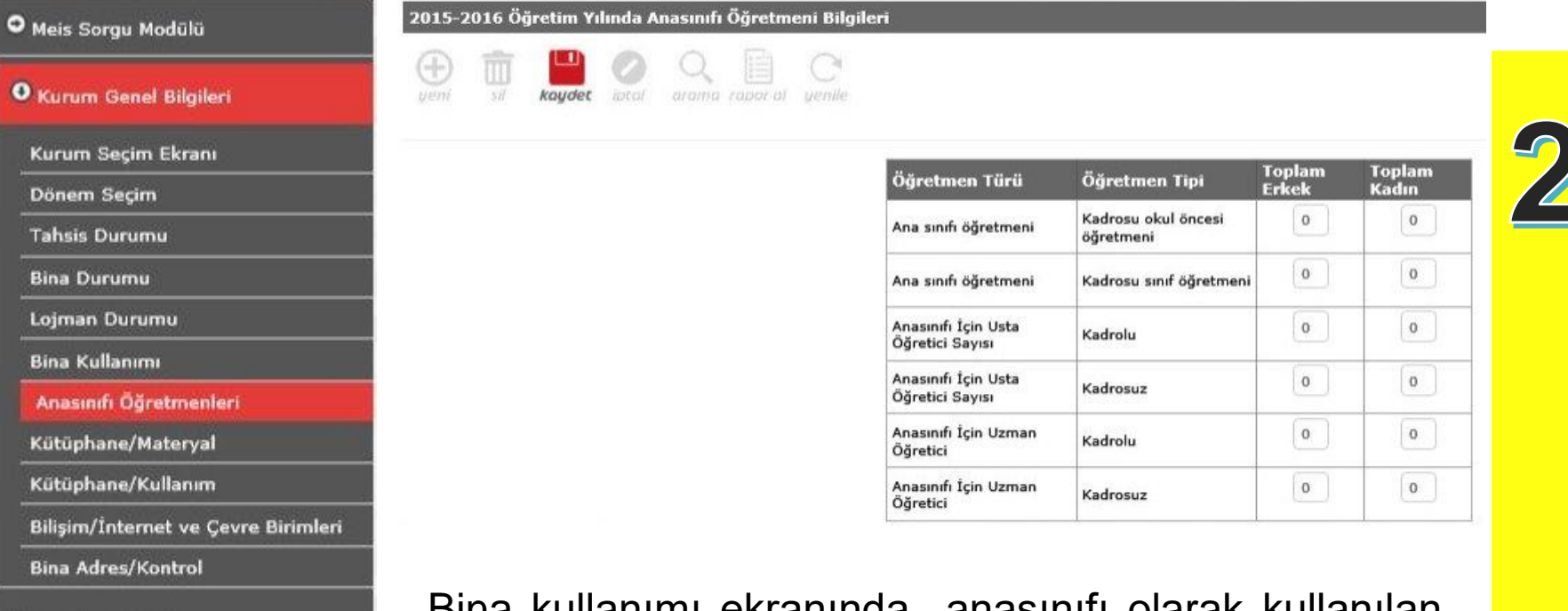

Bina kullanımı ekranında anasınıfı olarak kullanılan alana anasınıfı girişi yaptıysanız bu modülü doldurmanız gerekir. Eğer kurumda anasınıfı yoksa bu ekrana hiçbir veri girişi yapmadan boş kayıt yapınız.

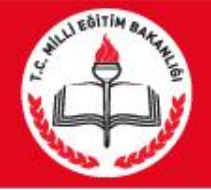

## **7. Kütüphane / Materyal**

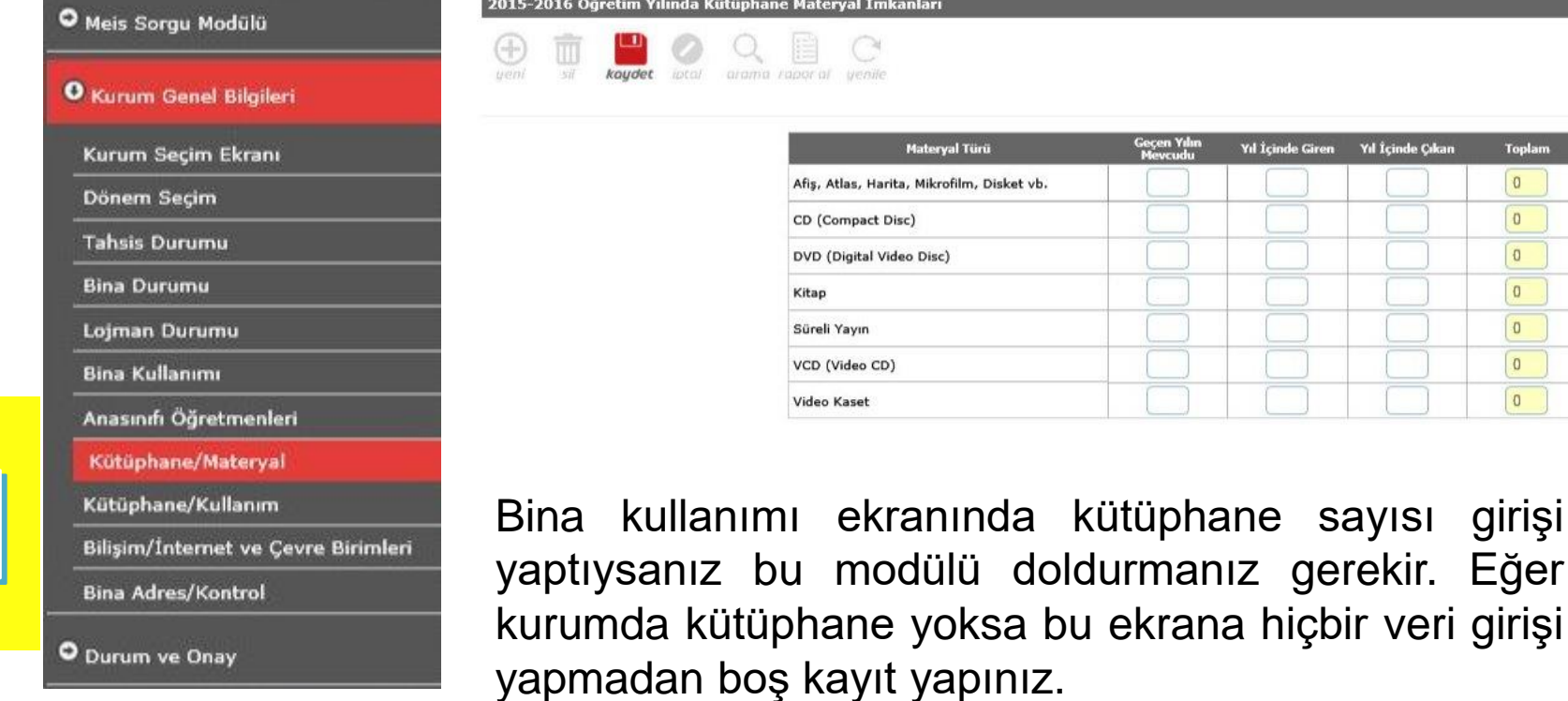

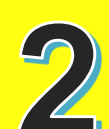

Toplam  $\mathfrak o$  $\boxed{0}$  $\overline{0}$  $\boxed{0}$  $\overline{0}$  $\boxed{0}$  $\boxed{0}$ 

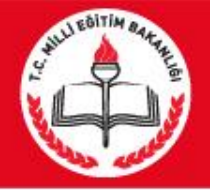

## **8. Kütüphane / Kullanım**

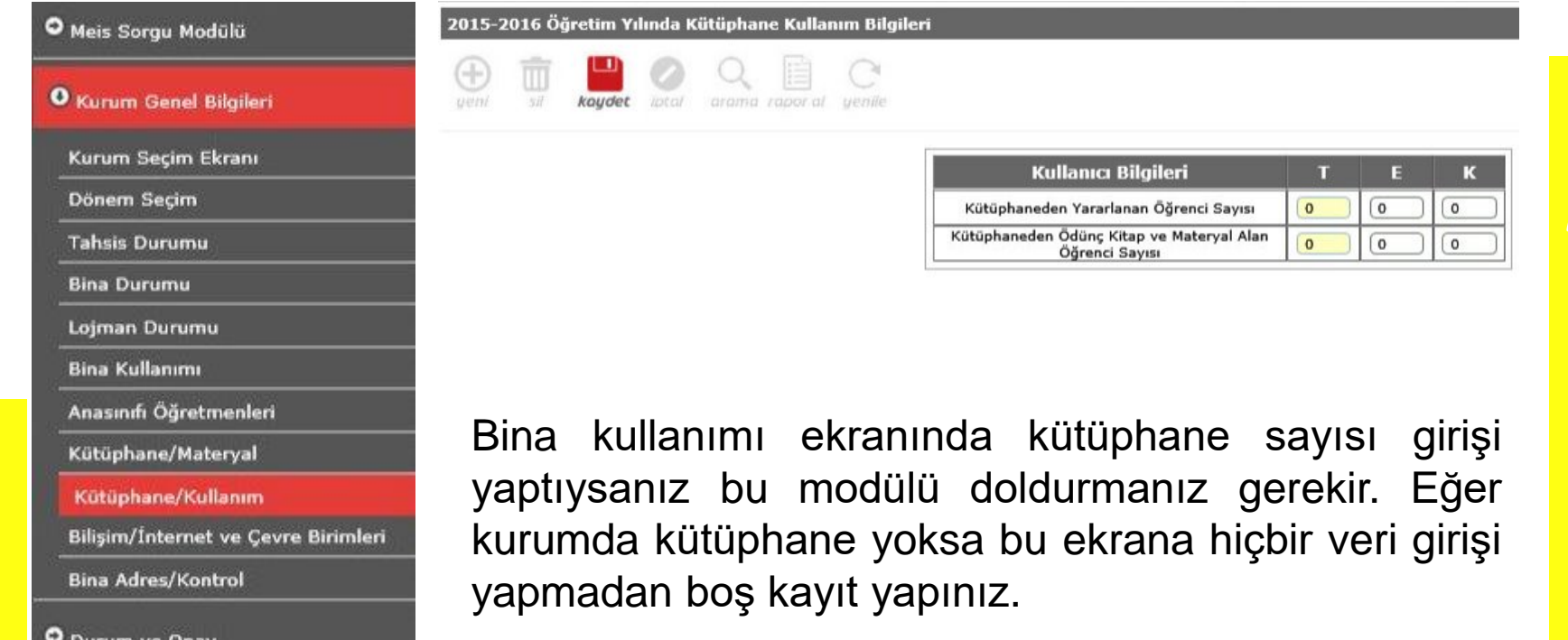

Özel okullarda Bilişim/İnternet ve Çevre Birimlerinden sonra 2 alt başlık daha vardır. **Bilgisayar Laboratuarları/Bt Sınıfları** ve **Bilişim/Bilgisayar modülü**. Özel okullar ekstradan bu moduüllere giriş yapıp kaydedecekler.

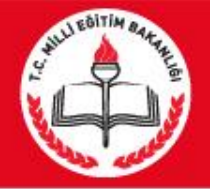

## **9. Bilişim/İnternet ve Çevre Birimleri**

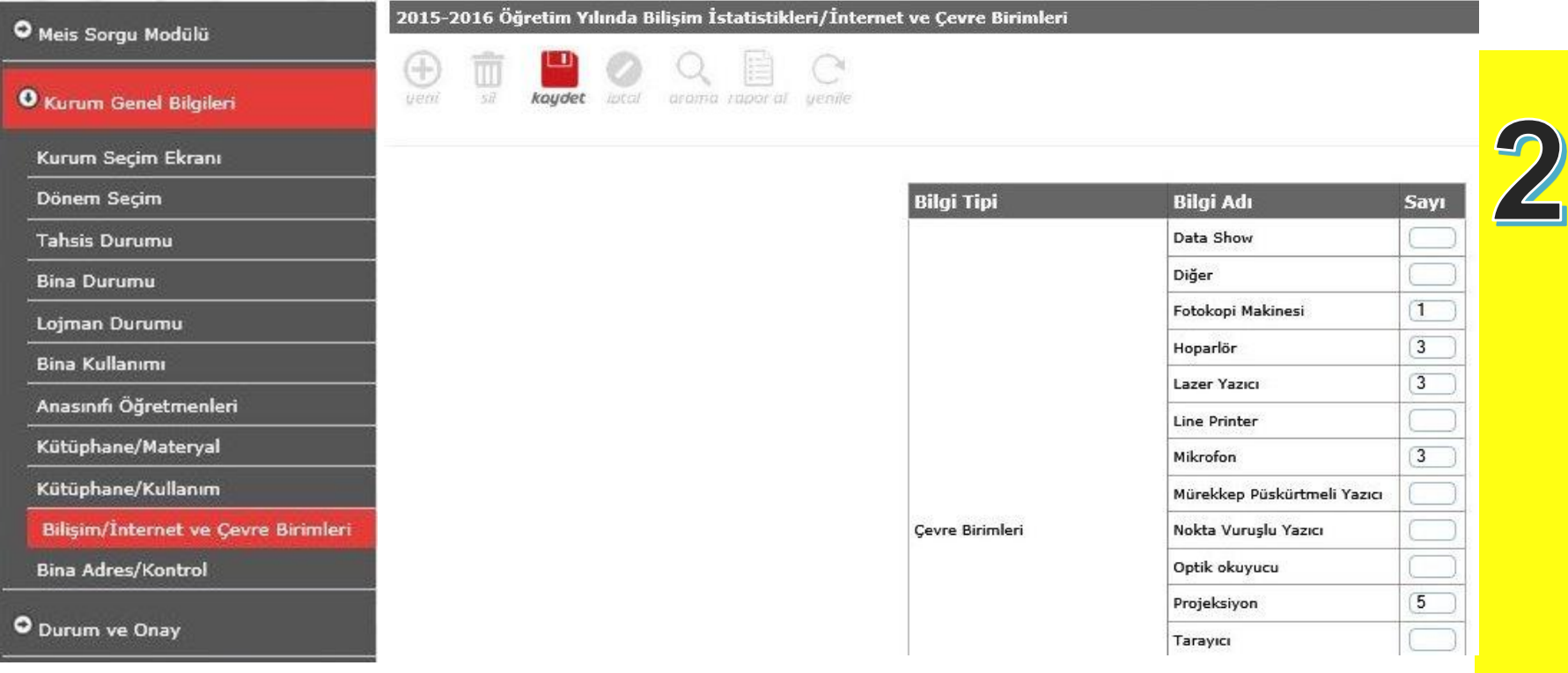

Mevcut verileri girip kaydediyoruz.

#### **Girişler bu aşamada son buluyor. Daha sonra bir alt menü Durum ve Onay ekranına geçiş yapınız.**

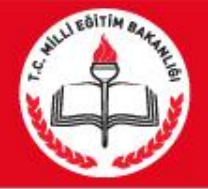

#### Mebbis Modülü

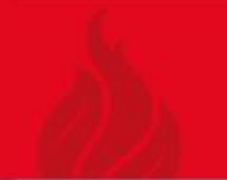

## **DURUM VE ONAY EKRANI**

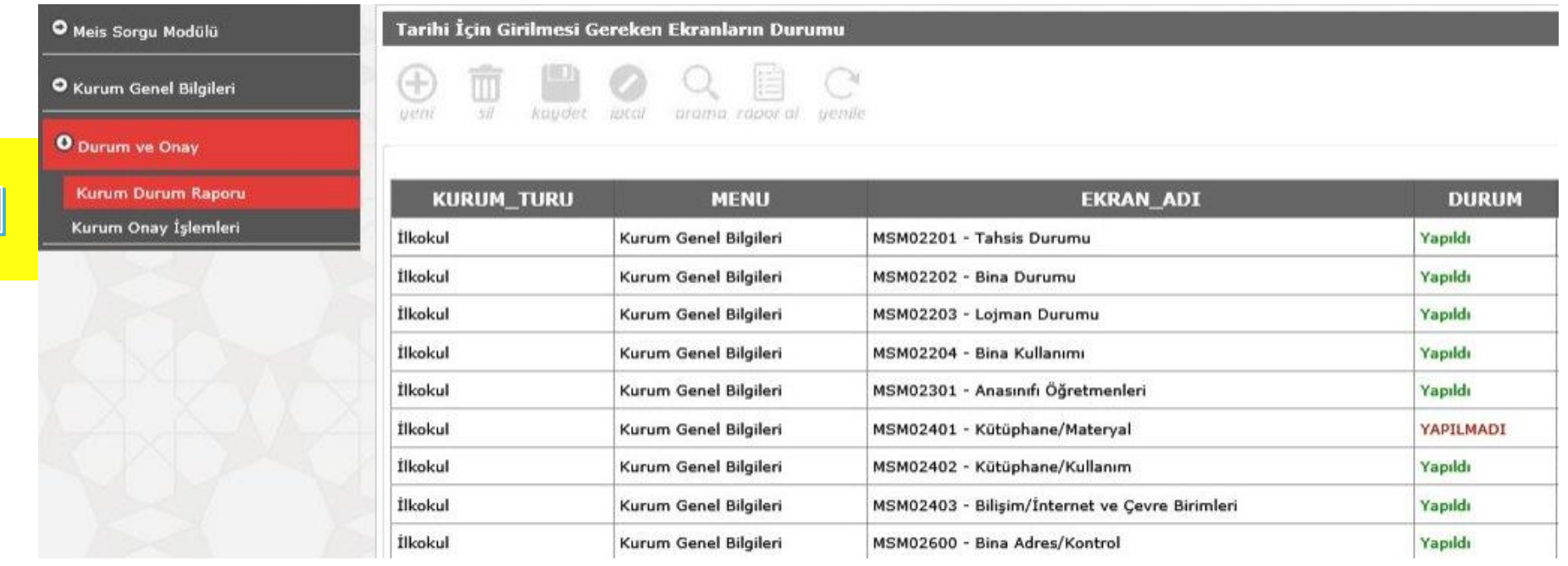

Bu ekranda eğer tüm veriler sağlıklı ve doğru bir şeklide girilmişse sistem tüm işlemleri **yapıldı** olarak yansıtacaktır. Tüm veriler yapıldı ise **kurum onay işlemlerine** geçip onay vermeniz gerekir.

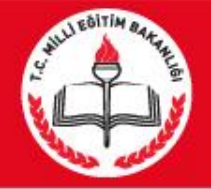

Aynı binayı kullanan lise, bağlı kuruluş, ilçe MEM, Dershane, MTSK, Muhtelif Kurs gibi kurumlar ise; kurumlardan birini ev sahibi kurum gibi gösterecek ev sahibi kurum bina durumu ve bina kullanımını dolduracak, misafir kurum ise tahsis durumunu dolduracaktır. Kurumdaki toplam derslik ev sahibi kurum tarafından Derslik sayısı (kullanılan kullanılmayan anasınıfı dahil) bölümüne yazılacak, ev sahibi kurumun kendi kullandığı derslik sayısı ise Derslik sayısı (aktif olarak kullanılan anasınıfı hariç) bölümüne yazılacaktır.

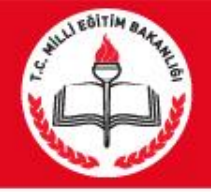

- Tahsis durumu olmayan okullarda (sadece kendi binasını kendisi kullanan okullar);
- Derslik sayısı (Kullanılan Kullanılmayan anasınıfı dahil)= Derslik sayısı (Aktif olarak kullanılan anasınıfı hariç) + Derslik sayısı (Kullanılmayan) + Derslik sayısı (Anasınıfı)  $\Box$  eşitliği sağlanacaktır.

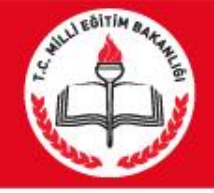

- Yatılı okullara ait pansiyon kapasitesi girişi devlet kurumları modülünden bakanlık tarafından yapılmaktadır.
- Pansiyonda kalan öğrencilerle ilgili bilgiler öğrencilerin pansiyonda kaldığı okul müdürlükleri tarafından e-okul modülüne girilecektir. Yatılı öğrenci ekleme işlemi e-okul kurum işlemleri/bilgi giriş işlemleri/yatılı öğrenci bölümünden yapılacaktır.

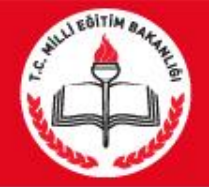

#### **İlçe Milli Eğitim Müdürlüklerinin Dikkatine**

"İlçe Formları" altındaki

"**BAĞIMSIZ KURUMLAR (OKULÖNCESİ**" ekranına

**sadece** 657 sayılı kanunun 191.maddesi gereğince açılan kurumlarda (**sağlık müdürlüğü, PTT, belediye vb**) eğitim gören 36-72 ay arası çocuk sayıları

ve

diğer bilgiler, kurum adları ile birlikte girilecektir.

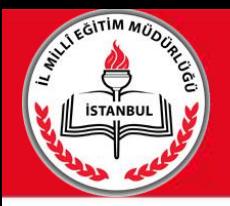

## **5. Durum ve Onay**

MEİS Modülü bilgi girişi işlemleri tamamlandıktan sonra girilen bilgiler sırasıyla okul müdürü, ilçe milli eğitim müdürü ve il milli eğitim müdür tarafından 3 aşamalı olarak kontrol edilerek onaylanacaktır.

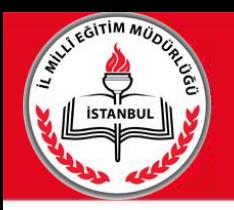

## Bilgi girişlerinde hata yapılmamasına özen gösterilmesi gerekmektedir. Hatalı bilgi girişinden okul müdürleri sorumlu olacaktır. Hatalı bilgi girişi yapanlar hakkında gerekli idari işlemler yapılacaktır.

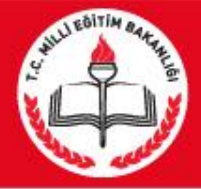

## AKÇAKALE İLÇE MİLLİ EĞİTİM MÜDÜRLÜĞÜ

2018-2019

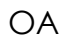